# nord piano 3 VIRTUAL HAMMER ACTION TECHNOLOGY

**ユーザー・マニュアル**

Nord Piano 3 OS Version: 1.x

# 安全上のご注意

#### ご使用になる前に必ずお読みください

ここに記載した注意事項は、製品を安全に正しくご使用いただき、あなた や他の方々への危害や損害を未然に防ぐためのものです。 注意事項は誤った取り扱いで生じる危害や損害の大きさ、または切迫の程 度によって、内容を「警告」、「注意」の2つに分けています。これらは、あ なたや他の方々の安全や機器の保全に関わる重要な内容ですので、よく 理解した上で必ずお守りください。

#### マークについて

製品には下記のマークが表示されています。

#### **WARNING:**

TO REDUCE THE RISK OF FIRE OR ELECTRIC SHOCK DO NOT **EXPOSE THIS PRODUCT TO RAIN OR MOISTURE.** 

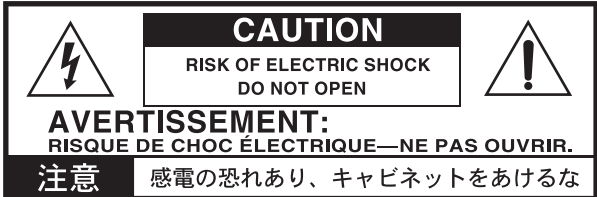

#### マークには次のような意味があります。

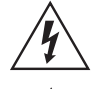

このマークは、機器の内部に絶縁されていない「危険な雷 圧」が存在し、感電の危険があることを警告しています。

このマークは注意喚起シンボルであり、取扱説明書などに一 般的な注意、警告、危険の説明が記載されていることを表し ています。

# 火災・感電・人身障害の危険を防止するには

#### 図記号の例

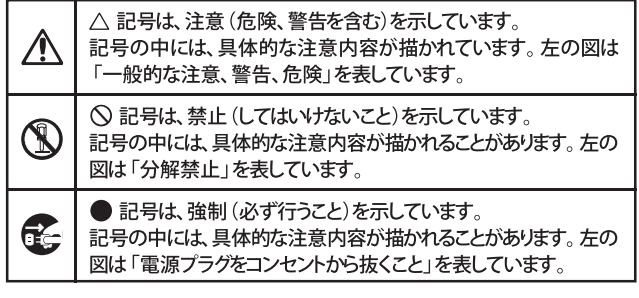

以下の指示を守ってください

苞女 一

この注意事項を無視した取り扱いをすると、死亡や重傷を負う可能性が予想されます

· 雷源プラグは、必ずAC100Vの雷源コンセントに差し込む。 ・ 電源プラグをコンセントに差し込む前に、必ずアース線を接続 する。アース接続を外す場合は、電源プラグをコンセントから取 り外してから行う。

- ・ 電源プラグにほこりが付着している場合は、ほこりを拭き取る。 感電やショートの恐れがあります。
- 本製品はコンセントの近くに設置し、電源プラグへ容易に手が届 くようにする。
- 「こ」・次のような場合には、直ちに電源を切って電源プラグをコンセン トから抜く。
	- 電源コードやプラグが破損したとき
	- 異物が内部に入ったとき
	- 製品に異常や故障が生じたとき

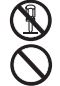

V

•本製品を分解したり改造したりしない。

- 電源コードを無理に曲げたり、発熱する機器に近づけない。 ま た、電源コードの上に重いものをのせない。 電源コードが破損し、感電や火災の原因になります。
- ・大音量や不快な程度の音量で長時間使用しない。 大音量で長時間使用すると、難聴になる可能性があります。万一、 聴力低下や耳鳴りを感じたら、専門の医師に相談してください。
- •本製品に異物 (燃えやすいもの、硬貨、針金など) を入れない。
- •温度が極端に高い場所 (直射日光の当たる場所、暖房機器の近 く、発熱する機器の上など)で使用や保管はしない。
- 振動の多い場所で使用や保管はしない。
- ホコリの多い場所で使用や保管はしない。
- 3) · 風呂場、シャワー室で使用や保管はしない。
- $\circledR$ 雨天時の野外のように、湿気の多い場所や水滴のかかる場所で、 使用や保管はしない。
	- 本製品の上に、花瓶のような液体が入ったものを置かない。
	- •本製品に液体をこぼさない。
- (※) · 濡れた手で本製品を使用しない。

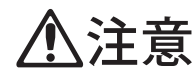

この注意事項を無視した取り扱いをすると、傷害を負う可能性 または物理的損害が発生する可能性があります

- ・正常な通気が妨げられない所に設置して使用する。 • ラジオ、テレビ、電子機器などから十分に離して使用する。 ラジオやテレビ等に接近して使用すると、本製品が雑音を受けて 誤動作する場合があります。また、ラジオ、テレビ等に雑音が入る ことがあります。
	- ・外装のお手入れは、乾いた柔らかい布を使って軽く拭く。
	- 電源コードをコンセントから抜き差しするときは、必ず電源プラ グを持つ。
- 電源スイッチをオフにしても、製品は完全に電源から切断されて いません。
	- ・付属の電源コードは他の電気機器で使用しない。 付属の電源コードは本製品専用です。他の機器では使用できま  $\biguplus$ 
		- 他の電気機器の電源コードと一緒にタコ足配線をしない。 本製品の定格消費電力に合ったコンセントに接続してください。 ・スイッチやツマミなどに必要以上の力を加えない。
		- 故障の原因になります。
		- ・外装のお手入れに、ベンジンやシンナー系の液体、コンパウンド 質、強燃性のポリッシャーを使用しない。
		- ・不安定な場所に置かない。 本製品が落下してお客様がけがをしたり、本製品が破損する恐れ があります。
		- 本製品の上に乗ったり、重いものをのせたりしない。 本製品が落下または損傷してお客様がけがをしたり、本製品が破 損する恐れがあります。
		- •本製品の隙間に指などを入れない。 お客様がけがをしたり、本製品が破損する恐れがあります。
		- ・地震時は本製品に近づかない。
		- ・本製品に前後方向から無理な力を加えない。 本製品が落下してお客様がけがをしたり、本製品が破損する恐れ があります。

# データについて

操作ミス等により万一異常な動作をしたときに、メモリー内容が消えてし まうことがあります。データの消失による損害については、当社は一切の 青任を負いかねますのでご了承ください。データを他のメディア等へ セーブすることのできる製品では、大切なデータはこまめにセーブする ことをお勧めします。

修理、部品の交換などで、取扱説明書に書かれていること以外は 絶対にしない。

# 1. はじめに

# **THANK YOU!**

この度はNord Piano 3をお買い上げいただき、誠にありがとうございます。Nord Piano 3は、使いやすさやポータブル性を損なうことなく、ステージ・キー ボードとしてまったく妥協のないピアノ演奏を体験できることを実現するために開発しました。トリプル・センサー方式キーボードと独自のバーチャル・ハン マー・アクション・テクノロジーを組み合わせ、これまでにないレベルのリアリズムや様々なピアノ演奏テクニックをそのまま表現できる高いコントロール性 を実現しました。精緻にサンプリングされたピアノやキーボードのコレクションであり、続々と拡大を続けている無償のNord Pianoライブラリーに対応した Nord Piano 3を末永くお使いいただければと思います。

# 目次

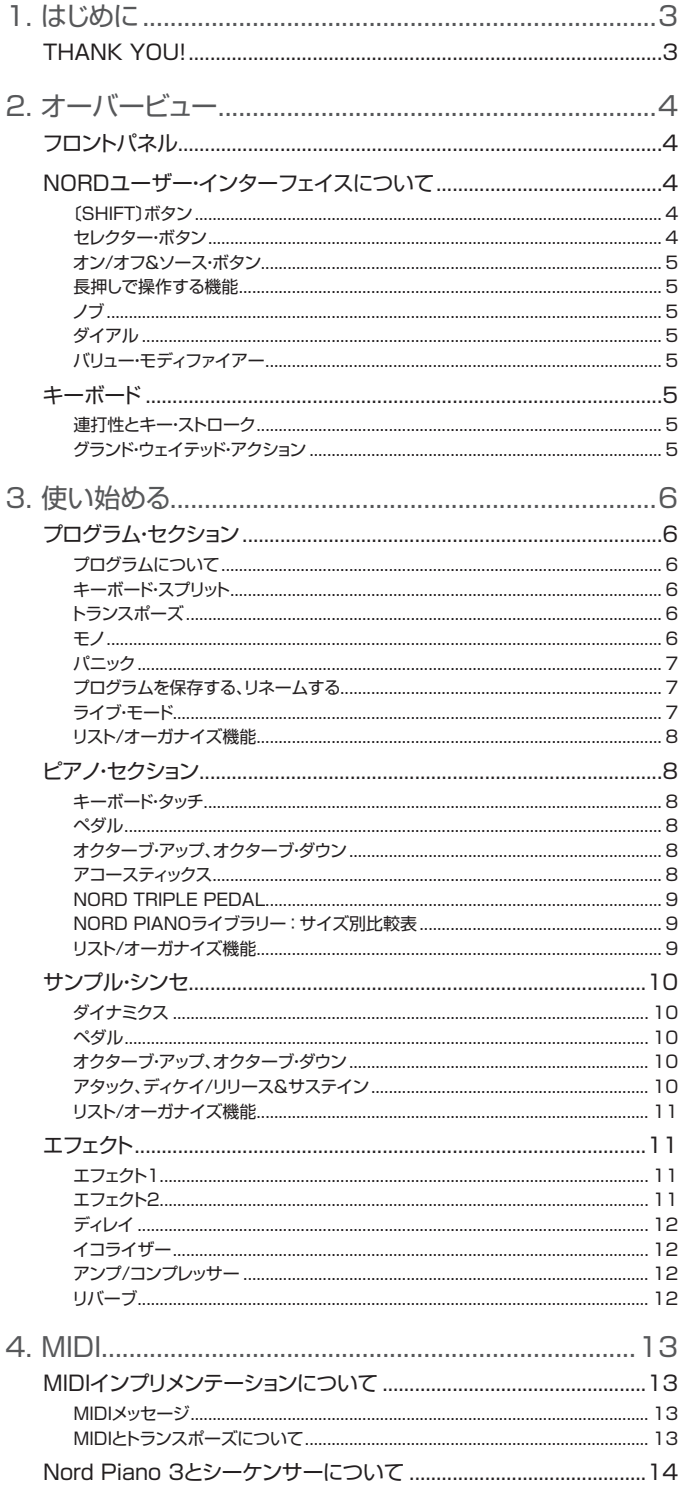

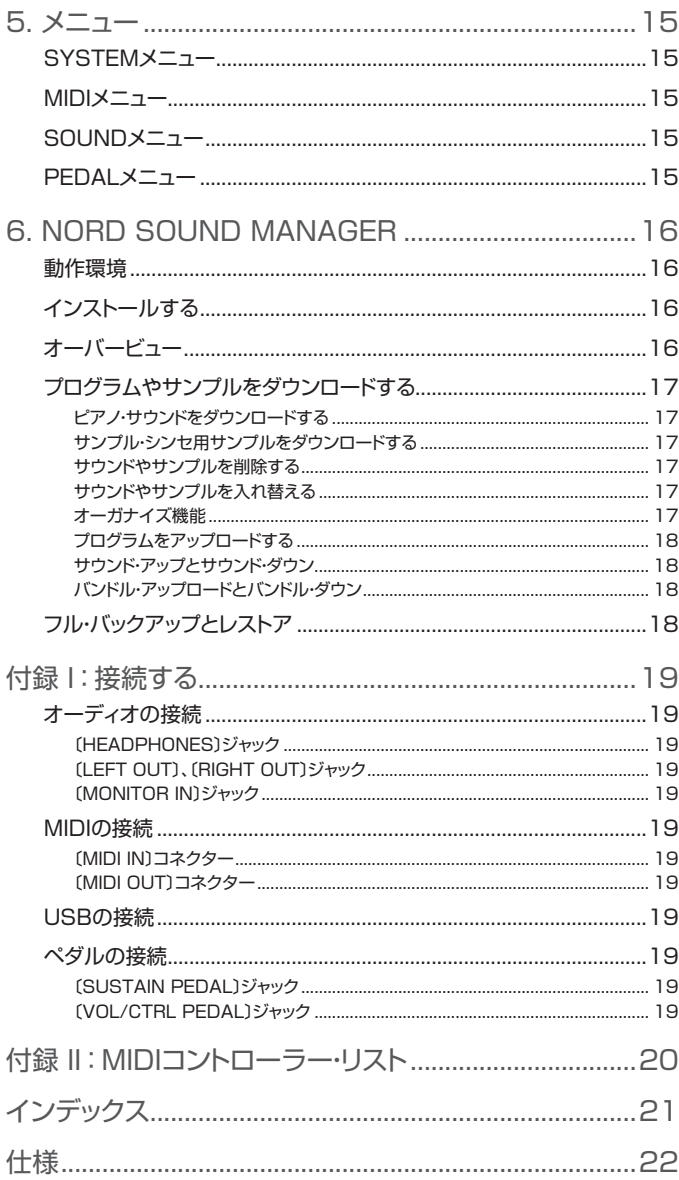

# <span id="page-3-0"></span>2. オーバービュー

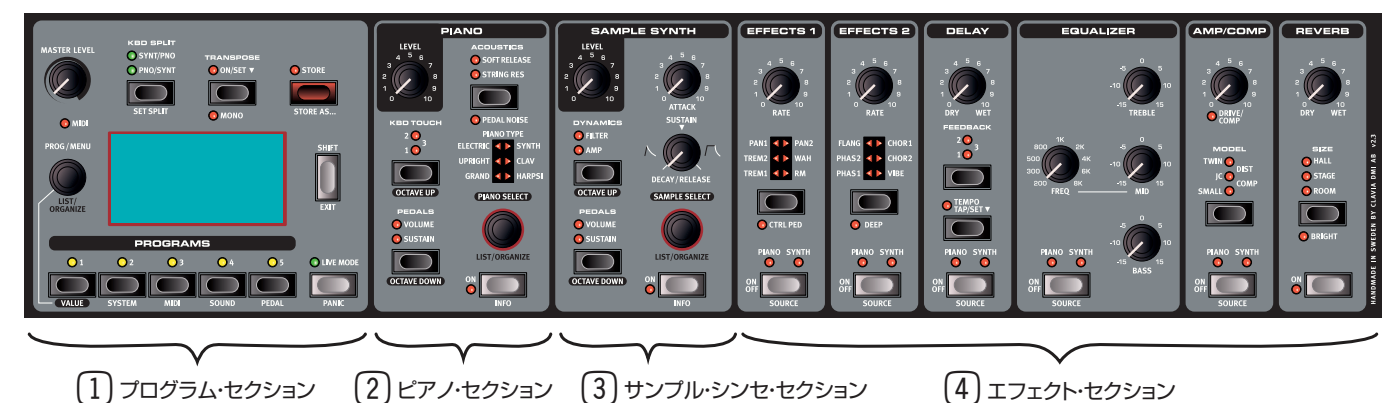

# フロントパネル

Nord Piano 3は、ほとんどすべての機能に簡単にアクセスでき、あらゆるピアノ・プレイヤーにとって完璧で使いやすいように設計 しました。ここからは、各パネル・セクションの機能を簡単にご紹介します。各機能の詳細は後述します。

Nord Piano 3のフロントパネルには4つのセクションがあります。いちばん左側にあるのが**プログラム**・セクション 1 です。この セクションでメモリーされているプログラムを一覧したり、新規やエディットしたプログラムの保存、マスター・ボリュームの調節、各種 メニューへのアクセスやキーボード・スプリットやトランスポーズの設定が行えます。このセクションには大型ディスプレイもあり、パ ネル上での各種操作に反応して設定や調節などが簡単に行なえます。 このセクションの詳細につきましては[、6ページを](#page-5-0)ご参照ください。

次にあるのが**ピアノ**・セクション (2) で、ピアノ・サウンド・エンジンのオン/オフや、ピアノ・サウンドの一覧や選択、キーボードのレス ポンスの調節や、その他ピアノ・サウンドに関わる各種パラメーターの調節が行えます。 このセクションの詳細につきまして[は、8ページを](#page-7-0)ご参照ください。

その右隣は**サンプル・シンセ**・セクション 3 です。サンプル・シンセのオン/オフや、サンプルの一覧や選択、選択したサンプルの調 整などが行えます。サンプル・シンセの詳細につきましては[、10ページを](#page-9-0)ご参照ください。

サンプル・シンセの右にあるのは**エフェクト**・セクション 4 で、6種類のエフェクト・ユニットがあります。ユニットごとにオン/オフが でき、エフェクトをピアノまたはサンプル・シンセのどちらかにかけることができます。このセクションの右端のユニットはリバーブで、 ピアノとサンプル・シンセ両方に常にかかります。エフェクト・セクションの各ユニットの詳細につきましては[、11ページか](#page-10-0)らのエフェク ト・チャプターをご参照ください。

 $\bullet$ 本機のリアパネルには、オーディオや電源、データ関係やペダルの接続端子があります。接続について分からないことがありましたら、[19](#page-18-0) [ページの](#page-18-0)付録をご覧になり、正しく安全に接続してください。

# NORDユーザー・インターフェイスについて

私たちClaviaでは、ユーザー・インターフェイスについて、ライブ・ステージであろうとレコーディング・スタジオだろうと、自宅であろ うとも、すぐに音色などの調節ができ、ストレートで分かりやすいものであるべきで、その点が重要だと考えています。そのことを念 頭に、本機の各種コントロール類の音色に関わる各種パラメーターにはすぐにアクセスでき、可能な限りその情報を表示するように 設計しました。

ここからは、本機のフロントパネルにある各種コントロール類について説明します:

# 〔SHIFT〕ボタン

ボタンなどのコントロール類の多くには「もう1つの」機能があり、その機能名はボタンやノブ、ダイアルの下にプリントされていま す。これらの機能には〔**SHIFT**〕ボタンを押しながらそのコントロール類を操作することでアクセスできます。また、〔SHIFT〕ボタン は各種メニューやリストから抜ける時(**EXIT**)や、プログラムの保存を中止する時にも使用します。

#### セレクター・ボタン

セレクター・ボタンは、選択できる機能などが複数ある中から1つを選ぶ時に使用します。選択すると、その機能などにある丸や三角 のLEDが点灯します。このボタンを繰り返し押すと、機能などが順次切り替わります。

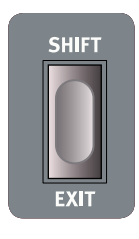

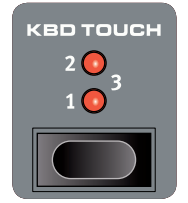

#### <span id="page-4-0"></span>オン/オフ&ソース・ボタン

〔**ON/OFF**〕ボタンはNord Piano 3のピアノやサンプル・シンセ、6種類のエフェクト・ユニットのそれぞれの使用する/しな いを選択する時に使用します。また、〔**SHIFT**〕ボタンを押しながら各エフェクト・ユニットのオン/オフ・ボタンを押すと、その ボタンは〔SOURCE〕ボタンとして機能し、エフェクトのソース(ピアノまたはシンセ)選択ができます。

〔SOURCE〕ボタンを素早くダブルタップすると、ピアノまたはシンセのソース選択機能へのショートカットになります。

## 長押しで操作する機能

ボタンに「▼」マークがあるものは、長押しで操作する機能です。そのようなボタンを長押しすると、そのボタンの機能に関 連したパラメーターの設定がディスプレイに表示され、〔**PROG/MENU**〕ダイアルで設定を変更できます。ボタンを放す とすぐにディスプレイの表示が消えます。

Nord Piano 3での長押しで操作する機能には**トランスポーズ**とディレイの**テンポ**(ディレイ・タイム)があります。

#### ノブ

ほとんどの音色パラメーターの値はノブで調節します。これらのノブには始点と終点があり、その範囲でパラメーターの値 を調節できます。プログラムを呼び出した時、ノブの物理的な位置(向いている方向)と、そのパラメーターの値とが一致し ないことがありますが、そのノブを回すとパラメーターの値がその位置をすぐにキャッチしてパラメーターの値が変化しま す。また、ノブを回した時にそのパラメーターがディスプレイにも表示されます。

立 〔**SHIFT**〕ボタンを押しながらノブを回すと、そのパラメーターの値を変更させることなく確認することができます。

#### ダイアル

Nord Piano 3にはロータリー・エンコーダーのダイアルが3つあります。〔**PROG/MENU**〕ダイアルはプログラムの選択 や各種メニューの機能選択と設定値の変更をする時に使用します。〔**PIANO SELECT**〕ダイアルはピアノ・サウンドの選 択に、〔**SAMPLE SELECT**〕ダイアルはサンプルの選択に使用します。ピアノ・サウンドとサンプル・シンセのサンプル名 はディスプレイの下部に表示されます。〔**SHIFT**〕ボタンを押しながらこれら3つのダイアルの1つを回すと、回したダイア ルの**リスト/オーガナイズ**・モード(プログラム、ピアノ、またはサンプル・シンセ)に入ります。

## バリュー・モディファイアー

**バリュー**・モディファイアーは、〔**PROG/MENU**〕ダイアルと一緒に使用し、各種メニューの設定変更や、プログラムをリ ネームする時の文字選択に使用します。また、リスト・モードに入っている場合には**オーガナイズ**機能にアクセスする時にも 使用します。この場合、ダイアルで各リスト内のプログラム、ピアノ、またはサンプルに移動することができます。バリュー・モ ディファイアーを使用している場合、LEDが黄色に点灯します。

# キーボード

Nord独自のバーチャル・ハンマー・アクション・テクノロジーは、グランドピアノの鍵盤アクション機構をシミュレートしたもの で、これまでにないピアノらしさやダイナミックなレスポンスが得られる機能です。3つのセンサーを使用し、鍵盤の動きを 正確に検知することが可能になり、ピアノ演奏の各種テクニックを存分に表現することができます。これにより、あらゆるベ ロシティ・レベルでよりダイナミックな演奏に対応できるキーボードに仕上がりました。

#### 連打性とキー・ストローク

Nord Piano 3は、鍵盤が上死点に戻っていない状態でも同じ音を連打することができます。これにより前の音を完全に切 ることなく連打やトリル、レガート奏法をよりスムーズに演奏することができ、グランドピアノ同様の滑らかな演奏ができま す。また、鍵盤を押し込んだ状態から素早く連打する奏法や、キー・ストロークのトップから一気に強いベロシティで演奏する など様々なピアノ奏法が行えるのも、バーチャル・ハンマー・アクション・テクノロジーならではです。

#### グランド・ウェイテッド・アクション

Nord Piano 3は、重いタッチのグランド・ウェイテッド・アクション鍵盤を搭載し、よりグランドピアノらしいタッチとこれまで 以上にダイナミックなコントロールが可能になりました。

Nord Piano 3のキーボードは、全音域でフラットなレスポンスが得られるようにNordファクトリーで1台ごとに細かな調整と動作 テストをしています。

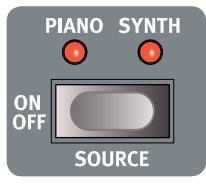

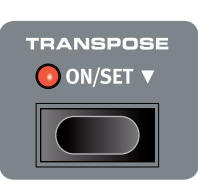

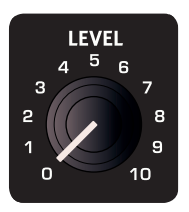

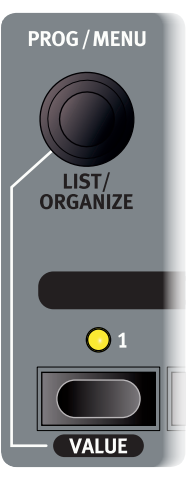

# <span id="page-5-0"></span>3. 使い始める

# プログラム・セクション

# プログラムについて

Nord Piano 3にメモリーされているプログラムは、それぞれにピアノやサンプル・シンセ・セクションの全セッティングの他に、全エフェクトのすべてのセッ ティングが含まれています。キーボード・スプリットやトランスポーズ、モノ・モードのオン/オフ設定もプログラムの一部としてメモリーされます。

プログラムを選択すると、プログラム名とバンクを表す文字(A〜D)、プログラムの番号がディスプレイのそれぞれのコラムに表示されます。ディスプレイの 下半分のエリアには、ピアノ、サンプル・シンセ・エンジンのアイコンが表示されます。そのアイコンの右には、選択したプログラムで使用しているピアノ・サウン ドまたはサンプル(もしくは両方)の名前が表示されます。プログラムをエディットすると、プログラム番号の右にアスタリスク(\*)が表示されます。プログラム をエディットして、保存しないまま別のプログラムを選択すると、エディットした内容が消去されてしまいますのでご注意ください。

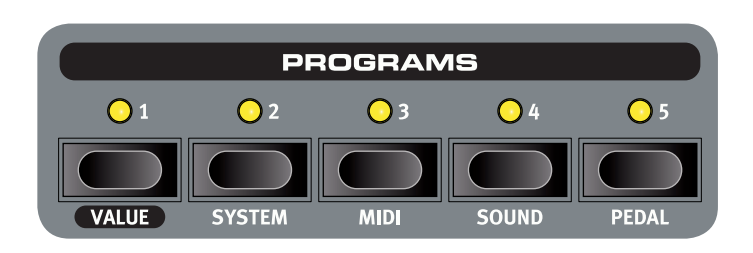

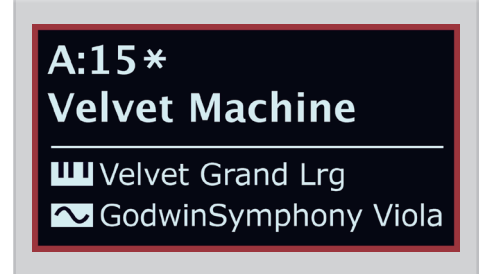

# **O** MIDI **PROG/MENU**

プログラムのバンクにはA、B、C、Dの4つがあります。各バンクには50種類のプログラムがメモリーでき、合計200種類のプロ グラムをメモリーできます。各バンク内のプログラムは5つのグループに分けられ、プログラム・セクション下部にある5つのプロ グラム・ボタンで選択できます。プログラムの選択は〔**PROG**〕ダイアルを回すか、5つのプログラム・ボタンのいずれかを押して 選択します。

 $\dotimes$  Nord Piano 3のファクトリー・バンク(工場出荷時バンク)には、同じタイプのプログラムをグルーピングして各プログラム・ボタン(1∼ 5)に割り当てられています。例えば、スプリットやレイヤー機能を使用していないグランドピアノのプログラムはプログラム・ボタン1か ら選択できます。また、プログラム・ボタンを押しながら〔**PROG/MENU**〕ダイアルを回すと、そのプログラム・ボタンにグルーピングさ れているプログラムを素早く選択できます。

Nord Piano 3がMIDIメッセージを受信すると、〔**MIDI**〕LEDが点灯します。

#### メモリー・プロテクト

Nord Piano 3の工場出荷時には、メモリー・プロテクト機能がオンに設定され、ファクトリー・プログラム(工場出荷時プログラ ム)が誤って消去されないようになっています。また、この機能がオンの場合は、オーガナイズ機能も使用できません。メモリー・ プロテクト機能をオフにするには、**システム**・メニューに入り、「Memory Protection」をオフにします。詳しくは[、15ページのメ](#page--1-0) [ニュー・チャプターを](#page--1-0)ご参照ください。

#### キーボード・スプリット

**キーボード・スプリット**(KBD SPLIT)機能を使用すると、キーボードを2つのパートに分割できます。「**SYNT/PNO**」LEDが 点灯している場合、サンプル・シンセは左手側のパートに、ピアノは右手側のパートに割り当てられ、「**PNO/SYNT**」LEDが点 灯している場合はその逆になります。〔**SET SPLIT**〕ボタンを繰り返し押すと、スプリット・ポイントが7段階から選択できます (C3、F3、C4、F4、C5、F5、C6)。キーボードのすぐ上にある緑のLEDは、その時のスプリット・ポイントの位置を表示します。 また、スプリット・ポイントは〔**SET SPLIT**〕ボタンを押しながら〔**PROG/MENU**〕ダイアルを回して設定することもできます。

#### トランスポーズ

**トランスポーズ**(TRANSPOSE)機能は、〔TRANSPOSE〕ボタンを1回押すとオンになり、プログラムごとに最大±6半音の範 囲でキーボードをトランスポーズ(移調)させることができます。〔**TRANSPOSE**〕ボタンを押しながら〔**PROG/MENU**〕ダイ アルを回してトランスポーズを設定します。

システム・メニューには「Global Transpose」機能もあります。このグローバル・トランスポーズ機能は、各プログラムで設定されている トランスポーズの設定に関係なく、全プログラムに適用されるトランスポーズです。

# モノ

**モノ**(MONO)機能は、選択したプログラムをモノラルで出力する機能で、ピアノとサンプル・シンセ、それらで使用しているエ フェクトに適用されます。モノ機能がオンの場合、リアパネルのアウトプット(LEFTとRIGHT)は、まったく同じ音を出力します。

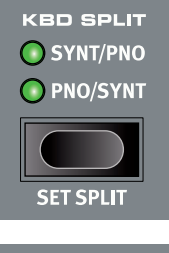

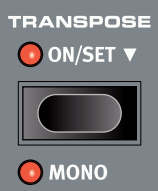

## <span id="page-6-0"></span>パニック

〔**PANIC**〕ボタンを押すと、その時に発音していたすべての音が停止します。この機能は、外部から入力 したMIDIメッセージで音が止まらなくなった場合や、ライブなどの状況で演奏中のすべての音を一斉に 停止させたい場合などに便利です。

## プログラムを保存する、リネームする

エディットしたプログラムを、その時に選択しているプログラムに上書き保存する方法と、別の場所に保 存する方法は次の通りです:

- 〔**STORE**〕ボタンを押して「STORE PROGRAM TO」画面に入ります。この時、保存するプログ 1 ラムの場所(番号)とその名前がディスプレイに表示されます。
- 上書き保存しない場合、〔**PROG/MENU**〕ダイアルを回すか、5つのプログラム・ボタンを押してプ 2 ログラム・バンク内の好きな場所を選択できます。
- 〔**STORE**〕ボタンをもう1度押すと、保存を実行します。この時、ディスプレイにポップアップ・テキス 3 トが表示され、プログラムが正常に保存されたことを表示します。

保存を中止したい場合は、〔**EXIT**〕ボタンを押します。この時、ディスプレイに「Store aborted!」(保存 を中止しました!)のメッセージが表示され、エディットした内容は保存されません。

## STORE AS... (別名で保存)

エディットしたプログラムを、別の名前で別の場所に保存する手順は次の通りです:

- 〔**STORE AS...**〕ボタン(〔SHIFT〕+〔STORE〕)を押して「STORE PROGRAM AS」画面に入 1 ります。この時、プログラム名の最初の文字がハイライト表示になります。
- **(2) (VALUE**)ボタンを長押しすると、アルファベットと数字の列が表示されます。
- 〔**PROG/MENU**〕ダイアルを回して、入力したい文字をハイライト表示させます。 3
- 〔**VALUE**〕ボタンを放すとハイライト表示させた文字が入力され、次の文字にカーソルが移動しま 4 す。また、ダイアルを回して文字を修正したい位置にカーソルを動かすこともできます。
- 「**Del**」(デリート)ソフト・キーを押すと、選択していた文字が消去され、「**Ins**」(インサート)はカーソ 5 ルの位置にスペースを挿入します。「**ABC/abc**」で大文字と小文字を切り替えます。
- 上記の操作を繰り返して新たなプログラム名を入力します。入力完了後、〔**STORE**〕ボタンを押して 6 「STORE PROGRAM TO」画面に入ります。この画面で〔**PROG/MENU**〕ダイアルを回すか、 プログラム・ボタンを押して保存したい場所に保存します。

# ライブ・モード

Nord Piano 3には、アクセスが簡単なライブ・プログラムがあり、通常のプログラムとは異なり、エディッ トした内容が自動的に保存されます。ライブ・プログラムから抜けたり、本機の電源をオフにすると、それ までのエディット内容が保存されます。手動による保存操作は不要です。ライブ・プログラムを選択するに は、〔**LIVE MODE**〕ボタンを押し、プログラム・エリアの1〜5のボタンを押します。

ライブ・モードに入っている場合、ディスプレイにはその時に選択しているライブ・プログラム1〜5のいず れかが表示されます。また、ディスプレイの下半分にはピアノとサンプル・シンセのアイコンと、そのライ ブ・プログラムで使用しているピアノ・サウンド、サンプル名が表示されます。

# ライブ・プログラムの登録方法

ライブ・モードのプログラムは、通常のプログラムに保存することもできます。手順は次の通りです:

- 〔**STORE**〕ボタンを押します。別名で保存したい場合は〔**STORE AS...**〕ボタンをおします。 1
- 〔**STORE AS...**〕を押した場合は、新たなプログラム名を入力し、〔**STORE**〕ボタンを押します。 2
- **(3)** [LIVE MODE)ボタンを押して、ライブ・モードから抜けます。
- 〔**PROG/MENU**〕ダイアルを回して保存したい場所を選択し、〔**STORE**〕ボタンを押して保存を 4実行します。

同様に、通常のプログラムをライブ・プログラムに登録することも可能です。手順は次の通りです:

- ライブ・プログラムに登録したいプログラムを選び、〔**STORE**〕ボタンを押します。 1
- 〔**LIVE MODE**〕ボタンを押し、続いて1〜5のライブ・プログラム・ボタンのいずれかを押します。 (2)
- 選択したライブ・プログラムの番号で良ければ、〔**STORE**〕ボタンを押して登録を実行します。  $\overline{\textcircled{\scriptsize 3}}$

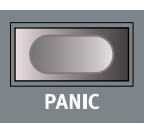

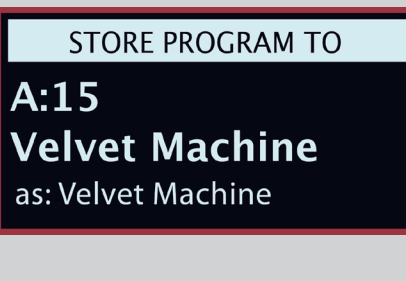

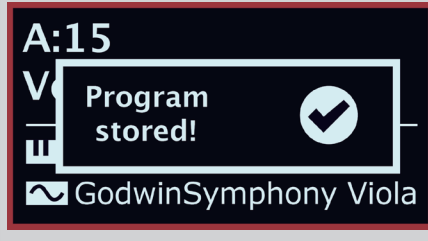

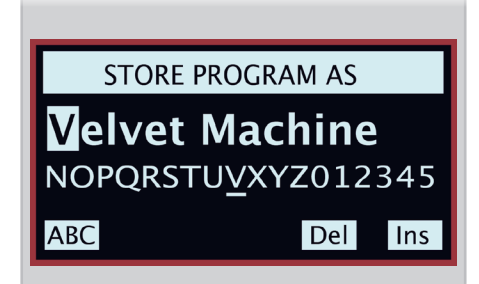

Live 4

**III** Silver Grand XL SoftStrings Leg LoVib

<span id="page-7-0"></span>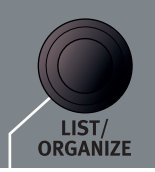

# **PROGRAM** A:13 Mk II Shallow A:14 StudioStrings Leg  $\bigoplus$  A:15 Velvet Machine A:21 Italian Grand A:22 Queen Upright

# リスト/オーガナイズ機能

**リスト**機能は、プログラム・バンクの内容を一覧できる便利なリスト表示機能です。オーガナイズ機能を使 うと、プログラムを同一バンク内または別のバンクの場所に移動させることができます。

- 〔**SHIFT**〕ボタンを押しながら〔**PROG/MENU**〕ダイアルを回してリスト・モードに入ります。この 1 時、ディスプレイにはプログラムがリスト表示されます。ダイアルを回すとスクロールできます。
- 〔**VALUE**〕ボタンを長押しすると**オーガナイズ**・モードに入り、プログラムを別の場所に移動させる 2 ことができます。2つの三角マーク(▲と▼)は、ダイアルで移動できる方向を表示します。
- 〔**VALUE**〕ボタンを放すと選択した場所にプログラムが移動します。 3
- 〔**EXIT**〕ボタンを押すと**リスト/オーガナイズ**・モードから抜けます。 4

# ピアノ・セクション

Nord Piano 3の心臓部はやはりピアノ・セクションです。〔**ON**〕ボタンでセクションのオン/オフを切り替えができます。ピアノ・セクションを使用しているプロ グラムを選択すると、使用しているピアノ・サウンド名がディスプレイの下半分に表示されます。ピアノ・セクションの音量調節は〔**LEVEL**〕ノブで行います。

〔**PIANO SELECT**〕ダイアルは、ピアノ・サウンドを選択する時に使用します。ピアノ・サウンドはGrand、Upright、EP1、EP2、Clavinet、Harpsichordの 6カテゴリーに分類されています。その時に選択しているピアノ・サウンドのカテゴリーは、ダイアルの上にあるLEDに表示されます。選択したピアノ・サウンド の情報は、〔**INFO**〕ボタンを長押しすると表示されます。

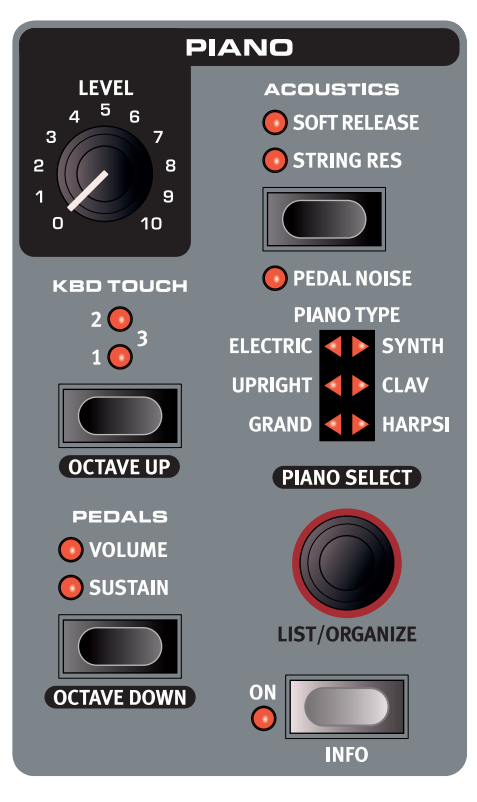

## キーボード・タッチ

Nord Pianoライブラリーに収録されている各ピアノ・サウンドは、ダイナミックレンジを非常に広く取っ てあり、そのダイナミック・レスポンスは、好みや演奏スタイルに応じて調節することができます。

〔**KBD TOUCH**〕ボタンを押して、ダイナミック・レスポンスを3段階で調節できます。「**1**」の場合が最も ダイナミックレンジが広い状態で、「**2**」「**3**」とレベルが上がるにつれてより弱いタッチで演奏しても大き な音(ベロシティの強い音)で演奏できます。

## ペダル

〔**PEDALS**〕ボタンは、本機に接続した**サステイン**・ペダル、**ボリューム**・ペダルのどちらが(また は両方が)、その時に選択しているピアノ・サウンドをコントロールできるかを設定できます。設定は 〔**PEDALS**〕ボタンを繰り返し押して行います。どちらか片方のペダルのみ、両方のペダルを使用す る、または両方のペダルを使用しない、のいずれかの設定ができます。

本機に対応したペダルの種類や機種につきましては、[15ページの](#page--1-0)ペダル・メニューをご参照ください。

# オクターブ・アップ、オクターブ・ダウン

〔**OCTAVE UP**〕、〔**OCTAVE DOWN**〕ボタンを使用すると、ピアノ・セクションのピッチがオクターブ 単位でトランスポーズできます。トランスポーズ可能な幅は、キーボード・スプリット機能のオン/オフ状況 で変化しますが、各サウンドで設定されている発音可能な全音域を演奏できます。

# アコースティックス

**アコースティックス**(ACOUSTICS)セクションには、ピアノ・サウンドの音響的な特徴をエディットするこ とで、よりリアルなピアノ演奏を楽しめる機能が入っています。このセクションの各機能は、ピアノ・サウン ドのタイプやサイズ(容量)、バージョンによって使用できない場合があり、各機能に対応していないピア ノ・サウンドでは、このセクションの各機能は使用できませんのでご注意ください。

# ストリング・レゾナンス

**ストリング・レゾナンス**(STRING RES)は、アコースティック・ピアノのダンバーが外れて弦が開放状態 になっている時に、演奏した鍵盤の音程にその他の音程の弦が共鳴する現象をシミュレートし、より豊か なサウンドになる機能です。また、ペダルを踏んだ時にもアンビエンスが発生します。弦が共鳴する音量 は、サウンド・メニューで設定できます。詳しく[は15ページを](#page--1-0)ご参照ください。

ピアノ・サウンドのサイズ別によるストリング・レゾナンスの対応関係をまとめた「Nord Pianoライブラリー: サイズ別比較表」を次ページに掲載しましたのでご参照ください。

#### <span id="page-8-0"></span>ソフト・リリース

**ソフト・リリース**(SOFT RELEASE)機能は、アコースティク、エレクトリック・ピアノのサウンドにわずか な音量のリリース部分を付ける機能です。これにより、演奏する各音の鳴り終わりの部分がやや滑らかに なり、レガート奏法時に効果的です。

#### ペダル・ノイズ

**ペダル・ノイズ**(PEDAL NOISE)機能は、アコースティック・ピアノのサステイン・ペダルの機構から発生 するメカニカル・ノイズを再現できる機能です(この機能を使用するには、Nord Triple Pedalが必要に なります)。ノイズの音量はサステイン・ペダルを踏み込む強さで変化します。また、ペダル・ノイズのレベ ルはサウンド・メニューで調節できます。詳しくは[15ページ](#page--1-0)をご参照ください。

#### NORD TRIPLE PEDAL

ペダル・ノイズ機能の他に、Nord Triple Pedalには次のような機能があります:

#### ハーフ・ペダリング

Nord Triple Pedalのサステイン・ペダルは、ハーフ・ペダリングに対応しています。ハーフ・ペダリング は、ピアノのダンパーが完全に上がって(または下りて)いない状態で演奏するテクニックで、これにより ややダンパーがかかったサウンドで演奏できます。

#### ソステヌート

Nord Triple Pedalのセンター・ペダルはデフォルト設定はソステヌート・ペダルとして使用できます。ソ ステヌートは、キーボードを弾いた瞬間にこのペダルを踏むと、その音のみにサステインがかかり、その 他の音にはサステインがかからないというものです。また、センター・ペダルはサンプル・シンセ用のサス テイン・ペダルまたはラッチ・ペダルとしても使用できます。これらの機能につきましては[、15ページ](#page--1-0)のペ ダル・メニューをご参照ください。

#### ソフト・ペダル

左のペダルはソフト・ペダル、別名ウナ・コルダです。このペダルを踏むと、すべての音がやや音量が下が り、同時にややソフトな音色になります。

#### NORD PIANOライブラリー:サイズ別比較表

Nordウェブサイト(www.nordkeyboards.com)のNord Piano Libraryセクションには豊富なピア ノ・サウンドがあり、無償でダウンロードできます。ピアノ・サウンドには4種類のサイズ(容量)があり、サ イズによってキー・マッピングの数やストリング・レゾナンス機能への対応などに違いがあります。Nord Piano 3のピアノ・サウンド用メモリー容量は最大で1GBです。

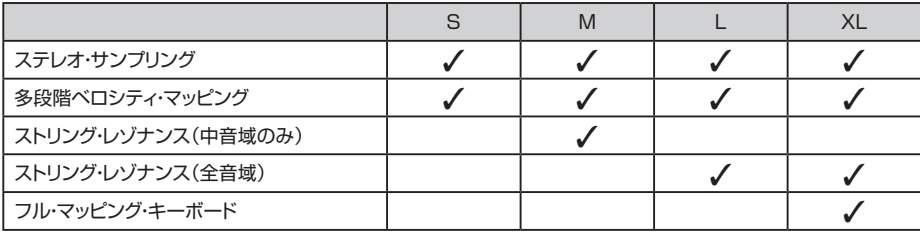

 $\theta$ ピアノ・サウンドやサンプルをNord Piano 3に転送する方法等につきましては、[16ページ以](#page-15-0)降のNord Sound Managerチャプターをご覧ください。

#### リスト/オーガナイズ機能

ピアノ・サウンドのリストをディスプレイに表示させたり、保存されているピアノ・サウンドの順番を変更す る際には、**リスト/オーガナイズ**(LIST/ORGANIZE)機能を使用します:

〔**SHIFT**〕ボタンを押しながら〔**PIANO SELECT**〕ダイアルを回して**リスト**・モードに入り、ディス 1 プレイにはピアノ・サウンドのリストが表示されます。ダイアルでリストをスクロールできます。

〔**VALUE**〕ボタンを長押しすると**オーガナイズ**・モードに入り、選択したピアノ・サウンドを別の位 2 置へ移動させることができます。上下の三角マークは、ダイアルを回してリスト内を移動できる方向 (上または下)を示します。なお、ピアノ・サウンドはそれぞれのカテゴリーを越えて移動させること はできませんのでご注意ください。

〔**VALUE**〕ボタンを放すと、ダイアルで選択した位置にピアノ・サウンドが移動します。移動させた 3いピアノ・サウンドが複数ある場合は、ステップ2を繰り返し行います。〔**EXIT**〕ボタンを押すと**リス ト/オーガナイズ**・モードから抜けます。

# $\overline{III}$  Grand  $3(6)$ **Silver Grand XL Italian Grand Lrg** Velvet Grand Lrg♦ **Grand Lady D Med Studio Grand 2 Med**

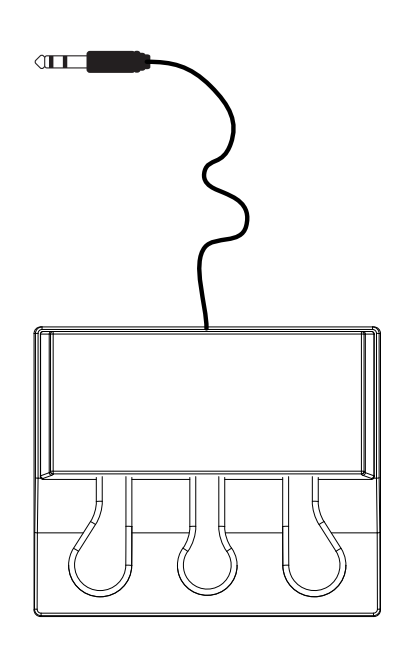

# <span id="page-9-0"></span>サンプル・シンセ

サンプル・シンセはNord Piano 3のピアノ・セクションと並ぶパワフルなパートの1つで、ストリングスやブラス、アナログ・シンセなどのサウンドを演奏できま す。サンプル・シンセ単体での使用の他に、ピアノとのレイヤーやスプリットによる演奏もできます。〔**SAMPLE SELECT**〕ダイアルで、サンプル・シンセ・サ ウンドのブラウズや選択が行えます。〔**ON**〕ボタンでこのセクションのオン/オフができ、〔**LEVEL**〕ノブでこのセクションの音量を調節できます。

サンプルをスクロールしている間、ディスプレイの下部にはその時選択したサンプル名が表示されます。また、Nord Piano 3本体に内蔵以外のサンプルは、 [Nordウェブサイト](http://www.nordkeyboards.com/)からダウンロードすることができ、オリジナル・サンプルの作成は[、Nordウェブサイト](http://www.nordkeyboards.com/)からダウンロードできるNord Sample Editorで行え ます。〔**INFO**〕ボタンを押すと選択したサンプルの容量やバージョン番号などの情報がディスプレイに表示されます。Nord Piano 3のサンプル・シンセ用メ モリー容量は最大256MBです。

サンプルをコンピュータから本機にダウンロード(転送)する方法につきましては、[16ページか](#page-15-0)らのNord Sound Managerチャプターをご参照ください。

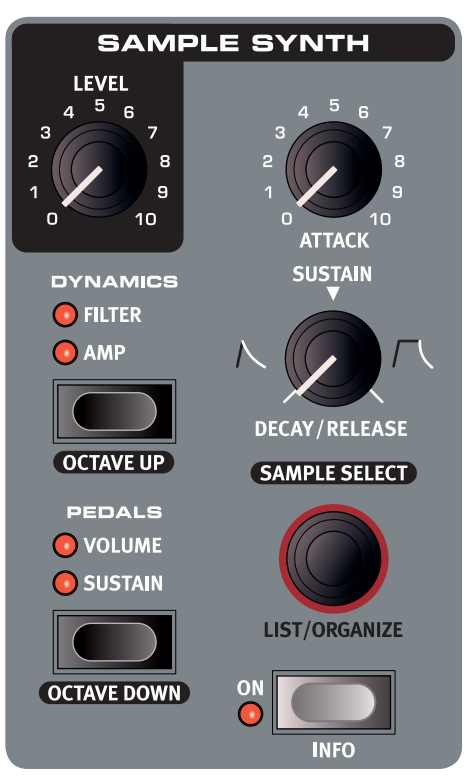

## ダイナミクス

**ダイナミクス**(DYNAMICS)機能は、キーボードを弾くタッチの強弱で音量や音色に変化を付けられる 機能です。オフの場合(LEDがすべて消えている場合)は、タッチ(ベロシティ)の強弱による変化は付か ず、サンプルは常にほぼフル・ベロシティで演奏されます。「**AMP**」LEDが点灯している場合は、ベロシ ティの強弱でサンプルの音量が変化します。

「**FILTER**」LEDが点灯している場合は、ベロシティの強弱でローパス・フィルターの設定が変化し、弱く 弾くとソフトな音色、強く弾くとブライトな音色になります。「**AMP**」「**FILTER**」両方のLEDが点灯して いる場合は、ベロシティの強弱で音量と音色の両方が変化します。

## ペダル

〔**PEDALS**〕ボタンを押すと、サンプル・シンセ・サウンドで**サステイン**・ペダルや**ボリューム**・ペダルを使 用するかどうかを設定できます。〔PEDALS〕ボタンを繰り返し押して、どちらかのペダルを使用可能に する、または両方を使用可能に、あるいは両方とも使用しない設定に切り替えられます。

本機に対応しているペダルにつきましては、[15ページを](#page--1-0)ご参照ください。

# オクターブ・アップ、オクターブ・ダウン

〔**OCTAVE UP**〕、〔**OCTAVE DOWN**〕ボタンは、サンプル・シンセ・セクションの音程をオクターブ単 位でトランスポーズさせたい時に使用します。トランスポーズ可能な幅は、キーボード・スプリット機能の オン/オフにより変化しますが、各サウンドで設定されている発音可能な全音域を演奏できます。

# アタック、ディケイ/リリース&サステイン

サンプル・シンセ・サウンドの鳴り始めや鳴り終わりの形を2つのエンベロープ・コントロール・ノブで調節 できます。

#### アタック

〔**ATTACK**〕ノブで、サンプルのレベルが最大になるまでの時間を調節します。ノブが最小の位置の場 合、サンプルは弾いた瞬間に最大レベルに達します。ノブを時計回りに回していくと、最大レベルに到達 するまでの時間が長くなっていきます。

#### ディケイ/リリース&サステイン

〔**DECAY/RELEASE** & **SUSTAIN**〕ノブには3種類の動作モードがあります:

- $\left( \overline 1 \right)$ ノブの向きが時計の12時の位置よりも左側にある場合はディケイ・モードで動作し、鍵盤から手を 放す前に音量がフェイド・アウトします。
- ノブの向きが12時の位置の場合はサステイン・モードで動作します。この場合、ほとんどのサンプ 2 ルは鍵盤を押している間は常に音が出て、鍵盤から手を放すと音が瞬時に止まります。
- ノブの向きが12時の位置よりも右側にある場合はリリース・モードで動作します。この場合、鍵盤か 3ら手を放してもサンプルは一定時間余韻が付きます。余韻の長さはこのノブで調節できます。
- 他のノブやボタンなどと同様、ノブの向きからその時にどのモードで動作しているかが類推できますが、ノブ を回すとそのパラメーターの値がディプレイに表示されます。

# <span id="page-10-0"></span>リスト/オーガナイズ機能

サンプル・シンセのサンプル・リストをディスプレイに表示させたり、保存されているサンプルの順番を変 更する際には、**リスト/オーガナイズ**(LIST/ORGANIZE)機能を使用します:

- 〔**SHIFT**〕ボタンを押しながら〔**SAMPLE SELECT**〕ダイアルを回して**リスト**・モードに入ると、 1 ディスプレイにはサンプルのリストが表示されます。ダイアルでリストをスクロールできます。
- 〔**VALUE**〕ボタンを長押しすると**オーガナイズ**・モードに入り、選択したサンプルを別の位置へ移動 2 させることができます。上下の三角マークは、ダイアルを回してリスト内を移動できる方向(上また は下)を示します。

〔**VALUE**〕ボタンを放すと、ダイアルで選択した位置にサンプルが移動します。移動させたいサン 3プルが複数ある場合は、ステップ2を繰り返し行います。〔**EXIT**〕ボタンを押すと**リスト/オーガナイ ズ**・モードから抜けます。

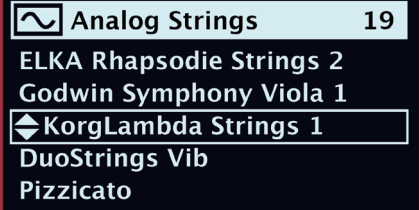

# エフェクト

エフェクト・セクションには、ピアノまたはサンプル・シンセ・セクションに使用できる4つのエフェクト・ユニット、ピアノまたはサンプル・シンセ(あるいは両方)に 使用できるイコライザー、ピアノとサンプル・シンセ両方にかかるリバーブがあります。リバーブを除く全エフェクト・ユニットには〔**SOURCE**〕ボタンがあり、 「**PIANO**」、「**SYNTH**」または「なし」(LED全消灯)に切り替えることができます。「なし」の場合はそのエフェクト・ユニットはバイパスされます。

 $\theta$ 各エフェクトの接続順は基本的にパネル上の並びと同じ(左から右へ)ですが、一部例外があります。例えば、エフェクト1のPan(オート・パン)は使いやすさを考慮して スピーカー/コンプレッサーの後ろに接続されます。

**EFFECTS 1** 

**RATE** 

 $\sim$  1  $\times$ 

.

41 **RM** 

**O** CTRL PED

**PIANO SYNTH** 

**SOURCE** 

 $\bigcirc$ 

 $\bigodot$ 

ON<br>OFF

PAN1

TREM2

TREM1

 $\overline{6}$ 

 $10$ 

PAN<sub>2</sub>

**WAH** 

エフェクト1

エフェクト1にはトレモロ、パン、ワウ、リング・モ ジュレーターが入っています。〔**RATE**〕ノブで 各エフェクトの周期を調節します。ワウの場合は ピーク・レゾナント・フィルターの周波数を調節し ます。

**TREM**(トレモロ)は、音量を周期的に上下させ るエフェクトです。音量変化の深さは3段階で選 択でき、周期は0〜10の間で調節できます。

**PAN**(パン)は、音像の定位を左右間で周期的に 変化させるエフェクトです。左右に移動する幅は 3段階で選択でき、周期は0〜10.5Hzの間で調 節できます。

**WAH**(ワウ)はレゾナンスの上がったローパス・ フィルターで、フィルターの周波数を〔RATE〕ノ ブで調節できます(0〜10)。また、このエフェク トはソースの音量変化に反応し、音量が大きいと フィルター周波数が上がります。

**RM**はリング・モジュレーターです。〔RATE〕ノブ が低い設定の場合、トレモロのような音色になり ます。ノブを上げていくと徐々に不協成分が増え ていき、金属的な音色になります。〔RATE〕ノブ の可変幅は0〜10です。

〔**CTRL PED**〕ボタンを押すと、これらのエフェクトをコントロール・ペダル (エクスプレッション・ペダル)でコントロールすることができます。トレモロ とパンの場合、ペダルでエフェクトの深さをコントロールでき、リング・モジュ レーターの場合は、〔RATE〕ノブのコントロールをペダルで行えます。ワウ の場合はワウ・ペダルと同様に、ワウのフィルター周波数をペダルでコント ロールできます。

# エフェクト2

エフェクト2には2種類のフェイザー、フラン ジャー、2種類のコーラス、ビブラートのモジュ レーション系エフェクトが入っています。各エフェ クトの周期は〔**RATE**〕ノブで調節できます。

**PHASER**(フェイザー)は、ソースの位相が周期 的に変化するエフェクトで、2タイプを選べます。 周期は0〜10.5Hzの間で調節できます。

**FLANGER**(フランジャー)は金属的でアクの 強いサウンドになるエフェクトです。周期は0〜 10.5Hzの間で調節できます。

**CHORUS**(コーラス)は広がり感のあるサウン ドにできるエフェクトで、極端なセッティングにす るとチューニングが少し狂ったようなサウンドに もなります。2種類のタイプがあり、「2」のほうが より厚みのあるサウンドになります。周期は0〜 2.7Hzの間で調節できます。

**VIBE**(ビブラート)は、ソースの音程と位相を 周期的に変化させるエフェクトです。周期は0〜 10.5Hzの間で調節できます。

エフェクト2には〔**DEEP**〕ボタンがあり、これを 押すとエフェクトがより深くかかるディープ・モー ドになります。

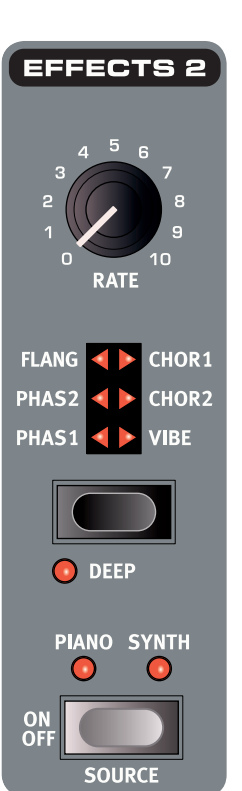

<span id="page-11-0"></span>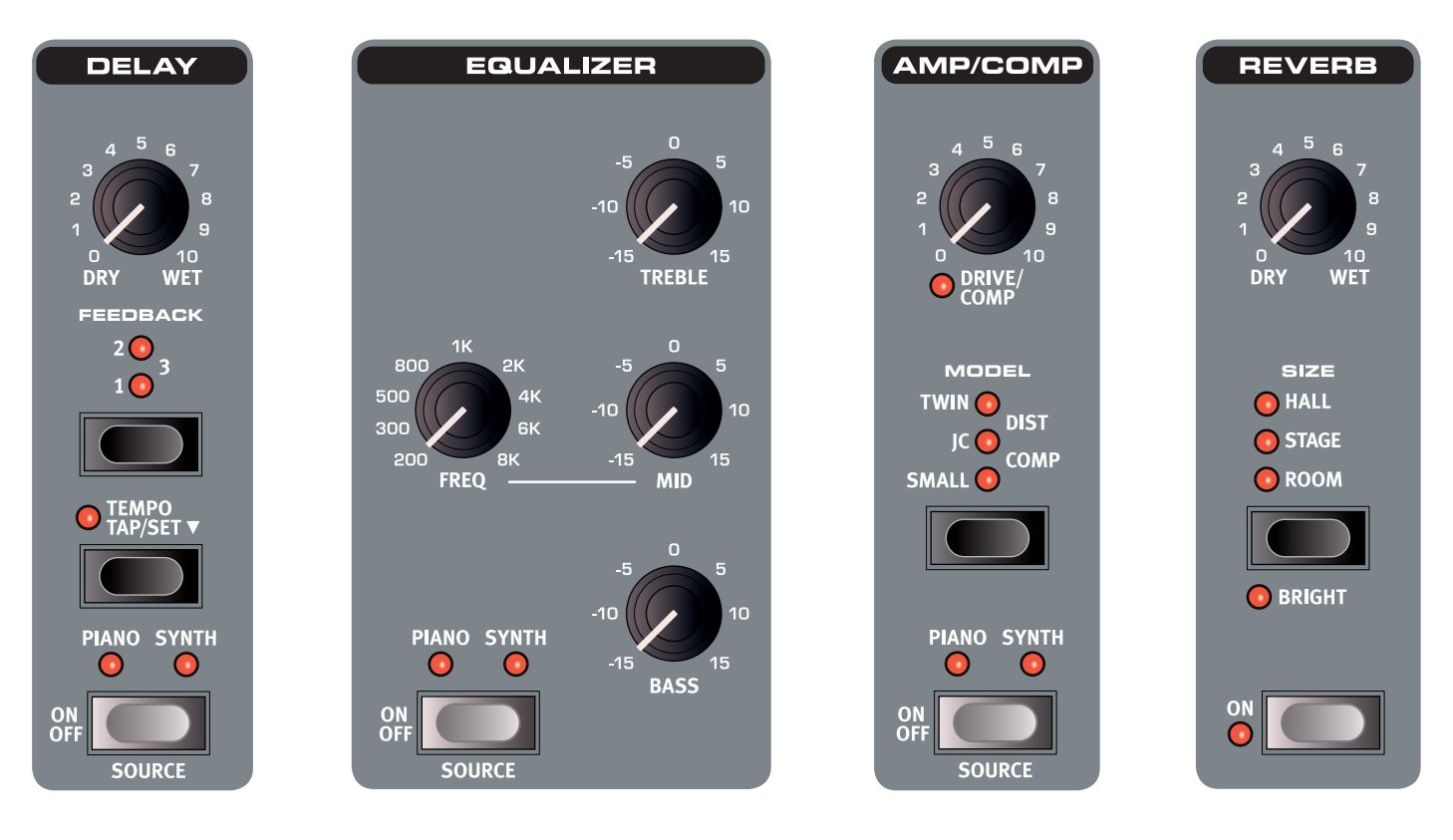

## ディレイ

ディレイ・エフェクトにはドライ(原音) BASS、TREBLEが固定周波数、 アンプ/コンプレッサー・セクションに REVEBセクションはピアノ、サンプ とウェット(エフェクト音)のミックス・ **MID**は〔**FREQ**〕ノブで中心周波数 ノブ、4段階のフィードバック・ボタン、 テンポ・ボタンがあります。

〔**TEMPO**〕ボタンを数回タップする ベースとトレブルの周波数はそれ また、真空管の歪みをシミュレートし **ROOM**、**STAGE**、**HALL**のアルゴ と、その間隔(BPM)がディレイ・タイ ぞ れ100Hz、4kHzで す。 ミッド は た**DIST**(チューブ・ディストーション) リズムがあり、空間タイプやリバーブ ムになり、ディスプレイに表示されま す。また、〔**TEMPO**〕ボタンを押しな がら〔**PROG/MENU**〕ダイアルを回 15dBです。 してディレイ・タイムを設定すること もできます。ディレイ・タイムは、20 〜750msの間で調節できます。

〔**FEEDBACK**〕ボタンのLEDが全 消灯(オフ)の場合、フィードバックが かからず、ディレイ音は1回のみにな ります。フィードバック・ボタンを押す ごとにLEDが1つずつ点灯していき、 ディレイの繰り返し回数が増え、「3」 の状態で非常に長いフィードバックに なります。〔**DRY/WET**〕ノブで原音 とディレイ音のバランスを調節でき ます。

# イコライザー

を調節できる3バンド・イコライザー (EQ)です。

200Hz〜8kHzの間で可変します。 各バンドとも、ブースト/カット量は

 $\frac{1}{2}$ EQはピアノとサンプル・シンセ両方 に同時に使用できます。この場合、 両方のLEDが点灯します。

# アンプ/コンプレッサー

は、3種類の定番アンプ/キャビネッ トをモデリングしたもの(**SMALL**、 **JC**、**TWIN**)が入っています。

と**COMP**(コンプレッサー)も入って います。コンプレッサーは入力音のダ 良い音にしたり、高めの設定にして迫 になります。 力のある音にする時に使用します。

〔**DRIVE/COMP**〕ノブでチューブ・ ディストーションやアンプ・モデルの オーバードライブ量を調節します。 **COMP**モード時はコンプレッション 量を調節できます。

# リバーブ

ル・シンセ両方と、それぞれのエフェク トにかかるグローバル・ルーム・シミュ レーターです。

イナミックレンジを圧縮して、ヌケの と、リバーブ音が明るいキャラクター 音の長さや密度がそれぞれ異なりま す。〔**BRIGHT**〕ボタンをオンにする

> 〔**DRY/WET**〕ノブで原音とリバー ブ音のバランスを調節できます。

# <span id="page-12-0"></span>4. MIDI

# MIDIインプリメンテーションについて

Nord Piano 3には5ピンのMIDIインとMIDIアウト端子があり、MIDI-USB 機能もサポートしています。本機から送信されるMIDIメッセージはすべて自 動的にMIDIアウトとUSBポートに同時に送られます。また、MIDIの送受信 チャンネルはチャンネル・グローバル設定(Channel Global)で設定します。

#### MIDIメッセージ

Nord Piano 3は、ノート・オン、ノート・オフ・メッセージをベロシティ情報込 みで送受信します。また、コントロール・チェンジやプログラム・チェンジ・メッ セージの送受信も行います。

#### コントロール・チェンジ

フロントパネルのほとんどのコントロール類(ノブやボタン)は、コントロー ル・チェンジ・メッセージ(CC)の送信(と受信)に対応しています。パネル上 の操作をMIDIシーケンサーやDAWなどにレコーディングして自動化する のに便利です。各パラメーターとCCナンバーとの対応表は[、20ページを](#page-19-0)ご 参照ください。また、本機のCCメッセージの送受信オン/オフ設定はMIDIメ ニューで行います[\(15ページを](#page--1-0)ご参照ください)。

フロントパネルのコントロール類以外に関連するCCメッセージは、MIDIメ ニューの設定に関係なく常に送受信します。それらのコントローラーとその CCナンバーは、次の表の通りです:

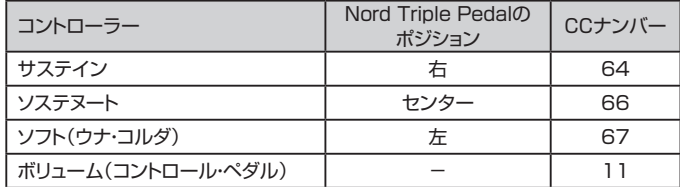

#### プログラム・チェンジ

プログラム・チェンジ・メッセージを「送 信 」(Send)に設 定すると、Nord Piano 3でプログラムを選択した時にプログラム・チェンジ・メッセージが送 信されます。「受信」(Receive)に設定すると、グローバルMIDIチャンネルで 受信したプログラム・チェンジ・メッセージに反応して本機のプログラムが切 り替わります。プログラム・チェンジの送受信設定はMIDIメニューで行います [\(15ページを](#page--1-0)ご参照ください)。

本機の各パンクにメモリーされている50個のプログラムは、プログラム・ チェンジ・メッセージの値0〜49に対応しています。50以上の値は無効とな ります。ライブ・モードの場合は、プログラム・チェンジ・メッセージの値0〜4が 5個のライブ・メモリーに対応します。

Nord Piano 3から送信されるプログラム・チェンジ・メッセージには、バン  $\mathbf{a}$ ク・セレクトMSBメッセージ(CC#0)の値0、バンク・セレクトLSBメッセージ (CC#32)とバンク・ナンバー(0〜3)、プログラム・チェンジ・メッセージの値0 〜49が含まれます。

## MIDIとトランスポーズについて

Nord Piano 3で設定したトランスポーズは、フロントパネルでトランスポー ズ機能を使用している場合、またはMIDIメニューでグローバル・トランス ポーズを使用している場合とで、MIDIメニューの「Transpose MIDI at」パ ラメーターの設定により送受信時の反応が変わります。設定方法[は15ペー](#page--1-0) [ジを](#page--1-0)ご参照ください。「Transpose MIDI at」を「MIDI In」に設定した場合、 トランスポーズの設定は本機から送信されるMIDIノート・メッセージには反 映されませんが、受信するメッセージはトランスポーズされます。このパラ メーターを「MIDI Out」に設定した場合は、受信するMIDIノート・メッセージ はトランスポーズされ、送信するメッセージはトランスポーズされません。

下図は、Nord Piano 3でシーケンサー(またはコンピュータ)にMIDIデータ をレコーディング/プレイバックした場合の「Transpose MIDI at」の設定に よる変化をまとめたものです。どちらの場合でも、スピーカーから出ている 音程は同じですが、シーケンサーにレコーディングされているMIDIノートは、 設定により異なっているところに注目してください。

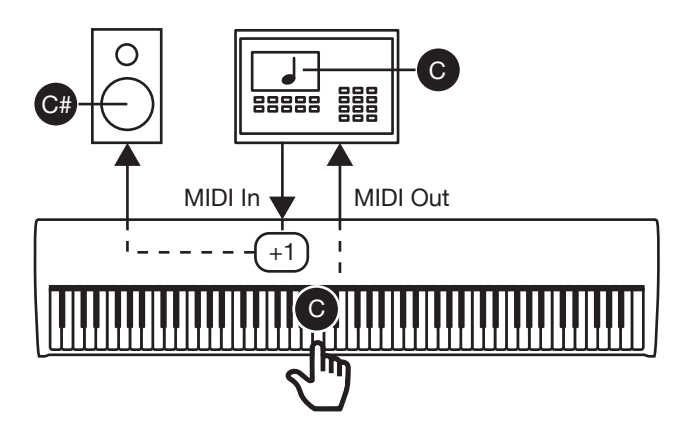

トランスポーズが「+1」、Transpose MIDI atが「**MIDI In**」の場合

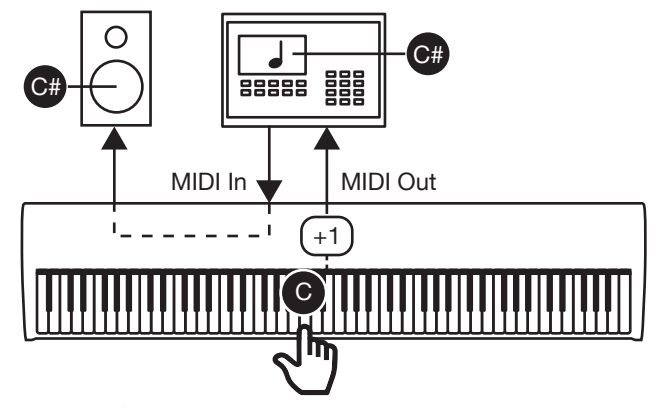

トランスポーズが「+1」、Transpose MIDI atが「**MIDI Out**」の場合

# <span id="page-13-0"></span>Nord Piano 3とシーケンサーについて

Nord Piano 3をシーケンサーやDAW、楽譜ソフトウェアなどにUSBまた はMIDIで接続してMIDIデータをレコーディングしたり、MIDIデータをNord Piano 3に送信してプレイバックすることができます。このための一般的な 手順は次の通りです:

- オーディオの接続が完了して、正しく音が出ている状態であることをお 1 確かめください。
- Nord Piano 3とコンピュータの空いているUSBポートをUSBケーブ 2 ルで接続します。他にUSB-MIDIインターフェイスを介してMIDIケー ブルで接続することもできます。MIDIインターフェイスを使用する場 合、インターフェイスのMIDIアウトをNord Piano 3のMIDIインに、 Nord Piano 3のMIDIアウトをインターフェイスのMIDIインに接続し てください。
- 音が二重になってしまうのを防ぐために、Nord Paino 3のMIDIメ 3 ニューで ローカ ル・コントロール・モード(Local Control Mode)を 「Off」にセットするか、DAWやシーケンサーのソフト・スルー(または MIDIエコー・モード)をオフに設定します。
- Nord Piano 3のMIDIデータをレコーディングするDAWやシーケン 4 サーなどのソフトウェアを立ち上げます。MIDIトラックの作成やMIDI データのレコーディング、プレイバック方法につきましては、お使いのソ フトウェアの説明書などをご覧ください。
- コンピュータ側でNord Piano 3 MIDIドライバーが選択されていない 5 場合、MIDIデータのレコーディング、プレイバックができるように設定を します。また、MIDIケーブルで接続している場合は、MIDIインターフェ イスのドライバー設定が必要になることがあります。
- ソフトウェアのMIDIトラックのMIDIチャンネルと、Nord Piano 3の 6 MIDIチャンネル(Channel Global)を同じチャンネルに設定します (MIDIメニュー)。
- △ Nord Piano 3のトリプル・センサーやバーチャル・ハンマー・アクション・テク ノロジーの一部はMIDIプロトコルに対応していないため、奏法によっては送 信するMIDIメッセージに正確に反映されない場合があります。実際の演奏と レコーディングしているMIDIデータが一致しているかどうかをチェックするた め、ローカル・コントロール・モードはオフに設定してください。

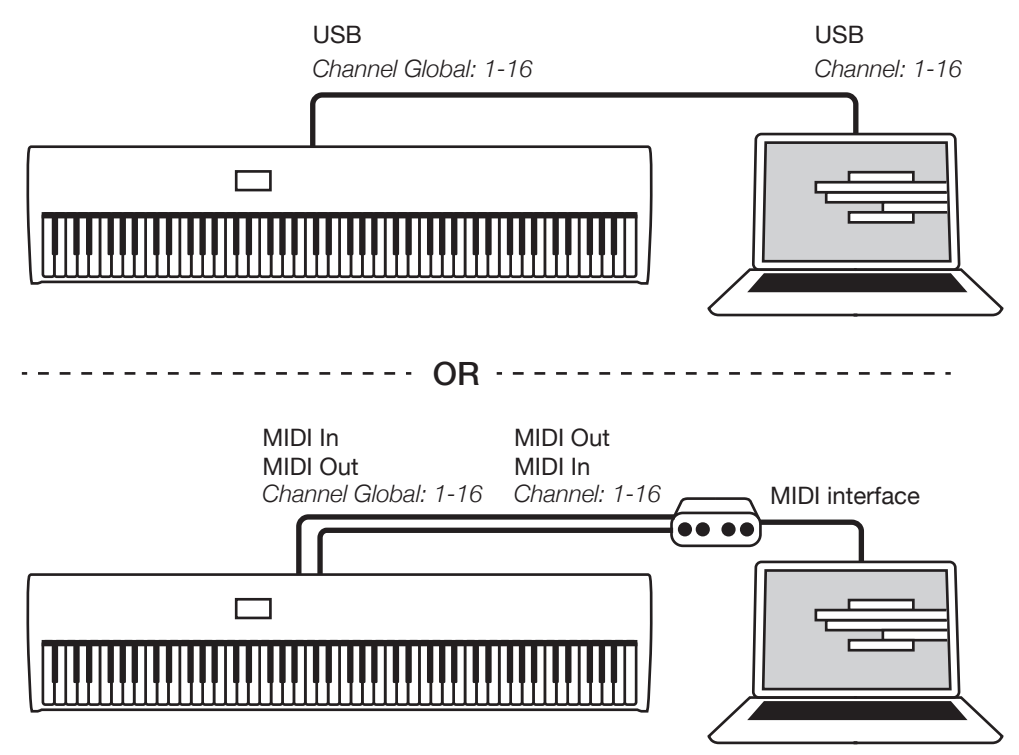

Nord Piano 3とシーケンサー、DAWなどとのUSB/MIDI接続

# 5. メニュー

グローバル、システム、MIDIの各種設定、ピアノ・セクションのサウンド設定、 サステインやコントロール/ボリューム・ペダル関連の各種設定はそれぞれ **SYSTEM**、**MIDI**、**SOUND**、**PEDAL**の各メニューで行います。各メニュー 内の設定項目は〔**PROG/MENU**〕ダイアルでブラウズでき、各種設定内容は 〔**VALUE**〕ボタンを押しながら〔**PROG/MENU**〕ダイアルを回して変更できます。

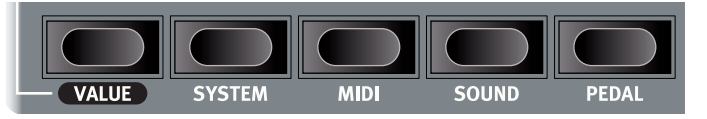

MIDIメニューのローカル・コントロール・モード(Local Control Mode)以外の各種メニュー項目を変更すると、変更内容が自動的に保存されます。ローカル・ コントロール・モードは、Nord Piano 3の電源を入れるたびに必ずオンになります。

# SYSTEMメニュー

- **1 MEMORY PROTECTION**:誤ってプログラムを上書きしたり、意 図せぬ操作でオーガナイズ機能を使ってプログラムを失うことがない ように、工場出荷時にはこの機能は「On」にセットされています。 この設定を「Off」にすると、プログラムの保存やオーガナイズ機能が使 用できます。デフォルト設定は「On」です。
- **2 GLOBAL TRANSPOSE**:本機のトランスポーズを±6半音の範囲 で設定できます。デフォルト設定は「0」です。
- **3 FINE TUNE**:本機のチューニングを±50セントの範囲で調節できま す。デフォルト設定は「0」で、この時のA4のピッチは440Hzです。
- **4 OUTPUT ROUTING MODE**: リアパネルのアウトプット端子の使 用法を設定します。「Stereo」の場合、ピアノとサンプル・シンセはL/ R両方のアウトプットから出力されます(ステレオ出力)。「Piano: L, Synth : R」の場合、ピアノは〔LEFT OUT〕端子から、サンプル・シンセ は〔RIGHT OUT〕端子から出力され、それぞれはモノになります。デ フォルト設定は「Stereo」です。
- 「Piano : L, Synth : R」にセットしている状態でEQを使用した場合、ピアノと サンプル・シンセがミックスされて〔LEFT OUT〕端子から出力されます。これ は、EQの前段で両方の音をミックスしているためです。

# MIDIメニュー

**1 - LOCAL CONTROL MODE**:Nord Piano 3の電源投入時には必 ず「On」リセットされますが、手動で「Off」にできます。

「On」の場合、キーボードとパネル上のコントロール類の操作は本体の 音源部のコントロールに使用でき、各種パラメーターとダイレクトに接 続されます。「Off」の場合は、キーボードとパネル上のコントロール類 の操作はMIDIメッセージとしてのみ出力され、本体内の音源部はコン トロールできません。デフォルト設定は「On」です。

「Off」が望ましいケースにつきましては、14ページをご参照ください。

- **2 CHANNEL GLOBAL**:本機のMIDIメッセージ送受信チャンネルを 設定します。設定可能なチャンネルは「1」~「16」と「Off」です。デフォ ルト設定は「1」です。
- **3 CONTROL CHANGE MODE**: MIDI CC(コントロール·チェンジ) メッセージの取扱いを設定します。設定値には「Off」(送受信しない)、 「Send」(送信のみ)、「Receive」(受信のみ)、「Send/Receive」(送 受信する)があります。デフォルト設定は「Send/Receive」です。
- **4 PROGRAM CHANGE MODE**:プログラム・チェンジ・メッセージ の取扱いを設定します。設定値には「Off」(送受信しない)、「Send」(送 信のみ)、「Receive」(受信のみ)、「Send/Receive」(送受信する)が あります。デフォルト設定は「Send/Receive」です。

#### **5 - TRANSPOSE MIDI AT**:設定値には「MIDI IN」と「MIDI OUT」 があります。

「MIDI IN」にセットした場合、トランスポーズの設定(グローバル、プロ グラムどちらで設定していても)はMIDI出力には反映されませんが、入 力したMIDIデータ(ノート・メッセージ)はトランスポーズされます。

「MIDI OUT」にセットした場合は、トランスポーズの設定がMIDI出力に 反映されますが、入力したMIDIデータはトランスポーズされません。デ フォルト設定は「MIDI IN」です。

# SOUNDメニュー

- **1 PIANO PEDAL NOISE LEVEL**:ペダル・ノイズの音量を±6dB の範囲で設定します。デフォルト設定は「OdB」です。
- **2 PIANO STRING RES LEVEL**:ストリング・レゾナンスの音量を± 6dBの範囲で設定します。デフォルト設定は「0dB」です。

# PEDALメニュー

- **1 SUSTAIN PEDAL TYPE**:本機に接続するサステイン・ペダル の極性やタイプによって設定します。設定値には「Auto」、「Closed」、 「Open」、「Triple」があります。「Triple」はNord Triple Pedal専用 の設定です。「Auto」に設定し、本機の電源投入前にペダルが接続さ れていた場合、ペダルの極性などを自動検知します。デフォルト設定は 「Auto」です。
- **2 MIDDLE PEDAL MODE: Nord Triple Pedalのセンター・ペダ** ルにどの機能を割り当てるかを設定します。設定値には「Sostenuto」 (ソステヌート)、「Synth Sustain」、「Synth Sustain+Latch」があ ります。

「Synth Sustain」の 場 合、センター・ペダルをサンプル・シンセ・ セクション用のサステイン・ペダルとして使用できます。「Synth Sustain+Latch」の場合、センター・ペダルを踏むとその時弾いてい たサンプル・シンセの音のみにサステインがかかり、その後のキーボー ド演奏はサンプル・シンセでは発音されず、ピアノ・セクションは発音し ます。デフォルト設定は「Sostenuto」です。

- **3 VOLUME PEDAL TYPE**:本機に接続するボリューム/エクスプ レッション・ペダルに合わせて設定します。設定値には「Yamaha FC7」、 Roland EV7 「 」、「Korg EXP2 」、「Korg XVP10」、「Boss FV500L」、「Fatar SL」が ありま す。デ フォルト 設 定 は「Roland EV7」です。
- **4 VOLUME PEDAL GAIN**:接続したボリューム/エクスプレッション・ ペダルでコントロールしたいパラメーターの全可変域をカバーできな い場合に、ペダルからの信号をブーストでき、「1」~「10」の範囲で設 定できます。デフォルト設定は「1」です。
- ☆ ボリューム/エクスプレッション・ペダルを接続した状態で、この設定項目を開く と、その時のペダルの位置がディスプレイにパーセンテージ(0~100%)で 表示されます。この時にペダルを操作して0~100%操作ができるかどうかを チェックできます。

# <span id="page-15-0"></span>6. NORD SOUND MANAGER

Nord Sound Managerは、Nord Piano 3とコンピュータとの間でメモ リー内容(プログラムやピアノ・サウンド、サンプルなどのデータ)のやり取り やデータの並べ替え、Nord Piano 3のデータ・バックアップを行う際に使用 するソフトウェアです。このチャプターでは、Nord Sound Managerの主な 機能の使用法などをご紹介します。

# 動作環境

Nord Sound Manager、Nord Sample Editorは、Mac OS X 10.6 以降のOSをインストールしたMacと、Windows XP、Windows Vista、 Windows 7、Windows 8、Windows 10をインストールしたPC上で動作 します。

# インストールする

最初[にNordウェブサイト](http://www.nordkeyboards.com/)からNord Sound Managerの最新版をダウン ロードします。また、本ソフトウェアのインストール・ファイルは本機の付属の DVDにも収録されています。

**Windows**:「Nord Sound Manager v6.XX Setup.exe」ファイルをダ ブルクリックし、表示される指示にしたがってインストール作業を進めます。 インストールが完了すると、アプリケーションはスタート・メニューからアクセ スできます。

**Mac OS X**:「Nord Sound Manager v6.XX.dmg」をダブルクリックし、 Nord Sound Managerアプリケーションを仮想ハードディスクからお使い のMacのアプリケーション・フォルダにドラッグします。

Clear

Cancel

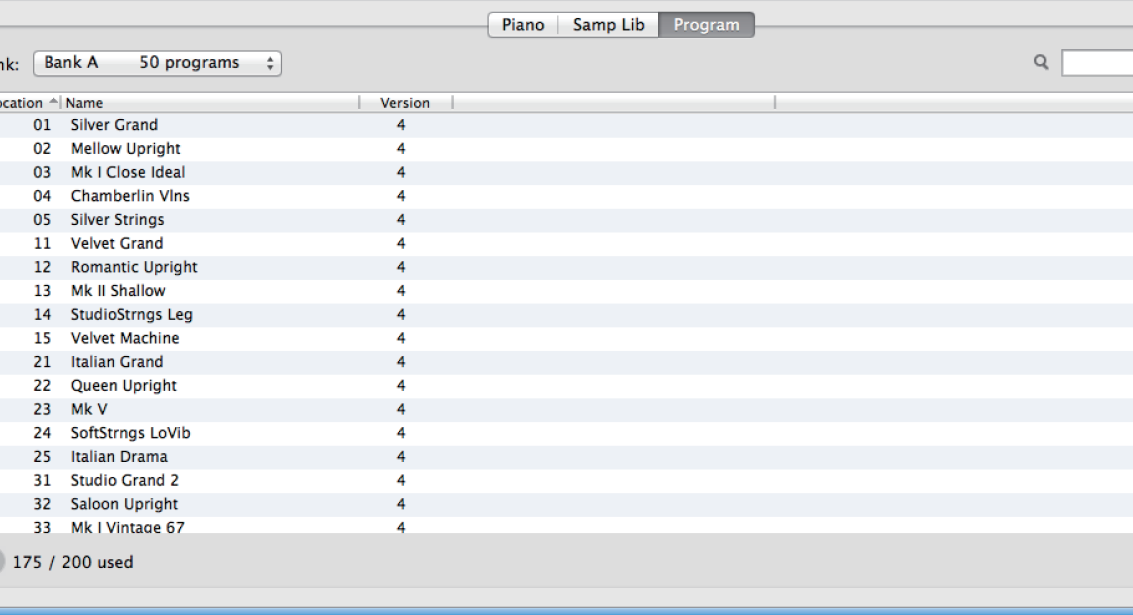

Nord Sound Managerのメイン・エリアは上図のようなリストです。このリストはタブを切り替えることで「Piano」、「Samp Lib」、「Program」の3つのリス トを表示します。その各リストに表示される内容が、Nord Piano 3の各メモリー・パーティションの内容です。リストの上にはバンクを選択するドロップダウン・ メニューがあり、画面下部にはパーティション・メモリー・インジケーターがあり、各パーティションのメモリー使用状況を表示します。

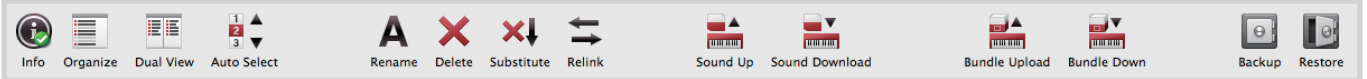

アプリケーションの画面最上部にはツールバーが表示され、よく使う機能にすぐにアクセスできます。ツールバー内のアイコンがグレー表示になっているもの は、その時に選択しているパーティションでは使用できない機能です。ツールバーの各種機能は、画面最上部の各種メニューからも色々な方法でアクセスで きます。

# オーバービュー

Ba  $L$ 

# <span id="page-16-0"></span>プログラムやサンプルをダウンロードする

Nord Piano LibraryとNord Sample Library 2.0の各種サウンドは[、Nordウェブサイト](http://www.nordkeyboards.com/)から無償でダウンロードできます。

#### ピアノ・サウンドをダウンロードする

NordウェブサイトのNord Piano Libraryには豊富な種類のピアノや キーボード楽器のサウンド・データを収録しています。ピアノ・サウンドを Nord Piano 3にダウンロードする手順は次の通りです:

- Nord Piano Libraryで使用したいピアノ・サウンドを見つけます。 1
- 使用したいピアノ・サウンドとそのサイズのダウンロード・リンクを 2 クリックすると**.npno**ファイルのダウンロードが始まります。
- Nord Piano 3とコンピュータをUSBケーブルで接続し、Nord 3 Sound Managerを起動します。
- Nord Sound ManagerのPianoタブを選択し、ダウンロードした**.npno**ファイルをリスト・エリア 4 にドラッグ&ドロップします。すると、ピアノ・サウンドがNord Piano 3に自動的にダウンロード(コン ピュータからNord Piano 3に転送)されます。他にも、Sound Downボタンをクリックしてダイア ログを開き、転送したいサウンド・ファイルを選択してから転送することもできます。

#### サンプル・シンセ用サンプルをダウンロードする

サンプル・シンセ用のサンプルは[、Nordウェブサイトの](http://www.nordkeyboards.com)Nord Sample Library 2.0からダウンロードで きます。

Nord Sample Library 2.0から使用したいサンプルを見つけます。 1

- 使用したいカテゴリーの全**.nsmp**ファイルを含んだ**.zip**アーカイブを選択するか、サンプル単体を 2 選択します。
- アーカイブ・ファイルを解凍し、使用したいサンプル(複数選択可)をNord Sound Managerの 3**Samp Lib**タブのリスト・エリアにドラッグ&ドロップします。または、Sound Downボタンをクリッ クしてダイアログを開き、転送したいサンプルを選択してから転送することもできます。

#### サウンドやサンプルを削除する

PianoやSamp Libパーティションがメモリー上限に達した場合、新たにサウンド やサンプルを入れるには、事前に他のサウンドやサンプルを削除する必要があり ます。削除したいサウンドやサンプルが入っているタブを選択し、削除するサウン ドやサンプルを選択して、ツールバーの**Delete**アイコンをクリックします。すると ダイアログが表示され、本当に削除しても良いかどうかが確認できます。

#### サウンドやサンプルを入れ替える

ピアノ・サウンドやサンプルは他のものと入れ替えることができます。例えば、プロ グラムの設定等はそのままにしておき、別のサイズのピアノや、別のバージョンの

サンプルを試してみたい時に便利です。PianoまたはSamp Libのリストから入れ替えたいピアノやサン プルを選択し、**Substitute**ボタンをクリックします。すると入れ替えたいピアノやサンプルを選ぶダイ アログが開きます。このダイアログで入れ替えたいピアノ(**.npno**)またはサンプル(**.nsmp**)を選択し、 ダイアログ内のSubstituteボタンをクリックします。

# オーガナイズ機能

Nord Piano 3のピアノ・サウンドやサンプル、またはプログラムの並び替えをするには、**Organize**モー ドをオンにしておく必要があります。ツールバーのOrganizeボタンをクリックすると、グリーンのチェッ クマークが表示され、オーガナイズ機能がオンになったことを表示します。また、その時に開いているタブ (リスト)にグリッドが表示されます。

オーガナイズ機能で最もベーシックな操作は、2つのデータの位置を入れ替えることです。この操作は、 移動させたいデータをクリックして場所を入れ替えたいデータの上、または入れ替えたい位置にドラッグ &ドロップすることで行えます。複数のデータを一度に移動させる場合は、複数のデータを1つの場所に 重ねてドラッグ&ドロップすることはできませんので、リストに十分な空きスペースがないと行えません。

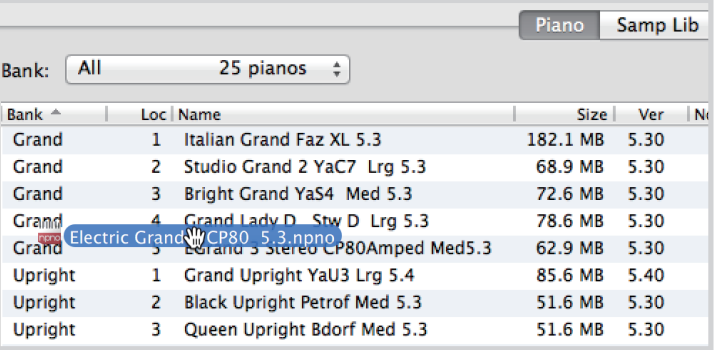

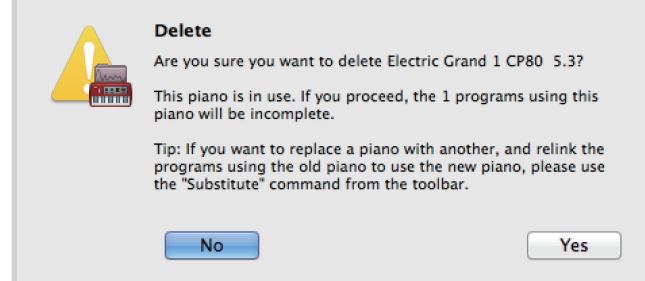

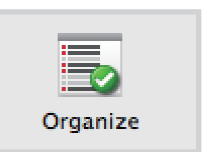

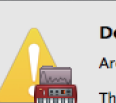

# プログラムをアップロードする

Nord Piano 3のプログラムをバックアップのためにコンピュータにアップロードすることができま す。この場合、プログラム1つずつの**.np3p**ファイル、または複数のプログラムとそれぞれで使用す るサウンドやサンプルをバンドルした(まとめた)**.np3b**ファイルでアップロードできます。

#### サウンド・アップとサウンド・ダウン

プログラムやピアノ、サンプルをリストから1つずつ単体のファイルとしてアップロードする場合は、 ツールバーの**Sound Up**をクリックします。するとダイアログが開き、その時選択していたデータ (プログラム、ピアノ、またはサンプル)をアップロードするか、バンク全体をアップロードするかの 選択と、コンピュータのどのフォルダにアップロードするかを指定できます。

コンピュータからNord Piano 3にプログラムやピアノ、サンプルをダウンロードする場合は、その データのタブ(Program、Piano、またはSamp Lib)を開き、ツールバーの**Sound Down**をク リックします。するとダイアログが開き、ソース(**source**)エリアにはダウンロードしたいファイルま たはフォルダを選択する画面が表示されます。デスティネーション(**destination**)エリアでは、そ の時に選択しているバンクにダウンロードするファイルを追加するか、バンク全体の内容を入れ替 えるかを選択します。

# バンドル・アップロードとバンドル・ダウン

バンドル・ファイルとしてコンピュータにアップロードする場合は、プログラムを選択(複数選択可)し てツールバーの**Bundle Upload**をクリックします。するとダイアログが開き、選択したプログラム または全プログラム・バンクのデータのどちらかが選択できます。選択後、バンドル・ファイルをアッ プロードする場所を選択します。

バンドル・ファイルをコンピュータからNord Piano 3にダウンロードするには、Programタブを選 択し、バンドル・ファイルをダウンロードするバンクをリストの上にあるドロップダウン・メニューで選 択します。ツールバーの**Bundle Down**をクリックするとダイアログが開き、ダウンロードするバン ドル・ファイルの場所を指定できます。ファイルを選択すると、Nord Sound Managerがそのファ イルの内容(プログラムやサウンド)に問題がないかどうかチェックします。最後に、バンドル・ファイ ルをバンクに追加するか、バンク全体の内容を入れ替えるかを選択します。

# フル・バックアップとレストア

時々、Nord Piano 3のプログラム、ピアノ・サウンド、サンプルの全データをまとめて1つのバック アップ・ファイルとしてコンピュータに保存しておくと不意の事故からの復旧に便利です。フル・バッ クアップを行うには、ツールバーの**Backup**ボタンをクリックします。するとダイアログが開き、バッ クアップ・ファイルを保存する場所の指定や、バックアップ・ファイルのリネームが行えます。ファイル 名はデフォルト設定では「Backup YYYY-MM-DD.np3b」(Y/M/Dは年月日)です。**Save**をク リックするとバックアップ処理が始まります。この処理には多少時間がかかります。

バックアップ・ファイルをNord Piano 3にロード(レストア)するには、ツールバーの**Restore**をク リックします。レストアしたいバックアップ・ファイル(.np3b)を選択してOpenをクリックします。す るとダイアログが開き、レストア処理を実行して良いかどうかが確認できます。そのダイアログにあ るShow Detailボタンは、バックアップ・ファイルの内容を確認したい時に使用します。**Restore**を クリックするとレストア処理が始まります。

バックアップ・ファイルにはプログラムやサウンド、サンプルなどのデータのみが含まれ、Nord Piano 3 のOSなどのデータは含まれません。このため、フル・バックアップを行った後に本機のOSバージョンを アップデートし、バックアップ・ファイルをレストアしても、元のOSバージョンに戻ることはありません。

Nord Piano 3のデータを工場出荷時の状態に戻したい場合は、ファクトリー・レストア(Factory Restore)ファイルを使用します。このファイルは[Nordウェブサイト](http://www.nordkeyboards.com/)のNord Piano 3セクションか らダウンロードできます。

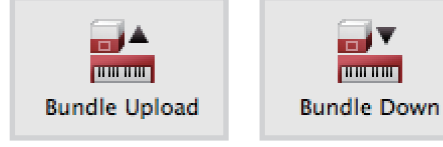

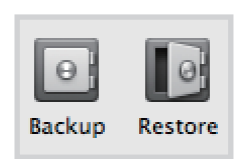

<span id="page-17-0"></span>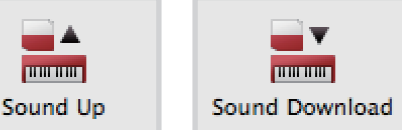

# <span id="page-18-0"></span>付録 I:接続する

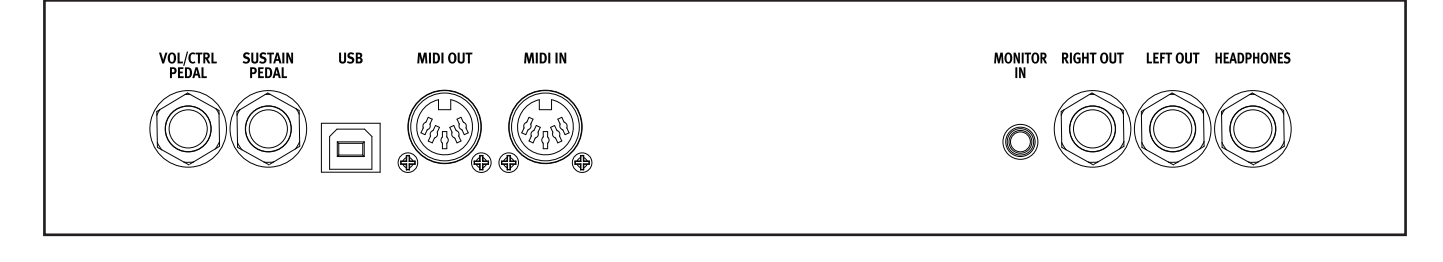

# オーディオの接続

オーディオ接続の鉄則:アンプの電源を入れる前に、すべての接続をしてき ましょう。電源を入れる時は、アンプを最後にします。電源を切る時は、最初に アンプから切ります。

〔HEADPHONES〕ジャック

1/4インチ(6.35mm)標準ステレオ・ジャックのヘッドフォン端子です。

# 〔LEFT OUT〕、〔RIGHT OUT〕ジャック

1/4インチ(6.35mm)標準フォーン・ジャック、ラインレベルのオーディオ出 力で、アンプやレコーディング機器などと接続します。Nord Piano 3はステ レオ出力が可能ですので、左右で独立したオーディオ信号を出力できます。

過剰な大音量での使用は、難聴などの聴覚異常を引き起こす恐れがあります。 ⚠ 音量には十分ご注意ください。

## 〔MONITOR IN〕ジャック

1/8インチ(3.5mm)ジャックのオーディオ入力です。スマートフォンやタブ レット、コンピュータなどを接続し、録音済みの音楽やメトロノームなどに合 わせて演奏できます。

この端子からのオーディオ信号は、ヘッドフォン端子にのみ出力されます。  $\bullet$ 

# MIDIの接続

#### 〔MIDI IN〕コネクター

5ピンDINコネクターのMIDIイン端子です。コントローラー・キーボードや シーケンサー、コンピュータなどのMIDI機器からのMIDIメッセージを受信 する際に使用します。

#### 〔MIDI OUT〕コネクター

5ピンDINコネクターのMIDIアウト端子です。本機から外部の音源モジュー ルやコンピュータなどのMIDI機器にMIDIメッセージを送信する際に使用し ます。

# USBの接続

〔USB〕ポートはNord Piano 3とコンピュータを接続する際に使用しま す。MIDIメッセージの送受信や本機のOSアップデートを行う際や、Nord Sound ManagerやNord Sample Editorなどのアプリケーションを使用 する際にUSB接続を行います。Nord Sound ManagerやNord Sample Editor、Nord Piano 3の最新OSは[、Nordウェブサイトか](http://www.nordkeyboards.com/)らダウンロードで きます。

MIDI-USB機能と5ピンMIDIコネクターは常に同時に機能していますので、  $\theta$ 接続時にどちらかの端子を選択するなどの操作は不要です。

# ペダルの接続

# 〔SUSTAIN PEDAL〕ジャック

1/4インチ(6.35mm)標準ジャックのサステイン・ペダル端子です。Nord Triple Pedalを含む、一般的なタイプのサステイン・ペダルに対応していま す。サステイン・ペダルの極性は自動検出の他、システム・メニューで手動で 設定することも可能です。詳しく[は15ページ](#page--1-0)をご参照ください。

Nord Triple Pedalの各種機能につきましては、[9ページを](#page-8-0)ご参照ください。

# 〔VOL/CTRL PEDAL〕ジャック

1/4インチ(6.35mm)標準ジャックのエクスプレッション・ペダル端子です。 本機のボリュームやエフェクトをペダルで操作する際に使用します。一般的 なエクスプレッション・ペダルのほとんどに対応し、システム・メニューで選択 できます。

ペダル類を接続する際は、それぞれの端子(サステインまたはボリューム/コン  $\bullet$ トロール)に適したペダルを接続してください。また、ピアノやサンプル・シン セ・セクションのコントロールをペダルで行う際にも、コントロールする内容に 適したペダルをご使用ください。

# <span id="page-19-0"></span>付録 II:MIDIコントローラー・リスト

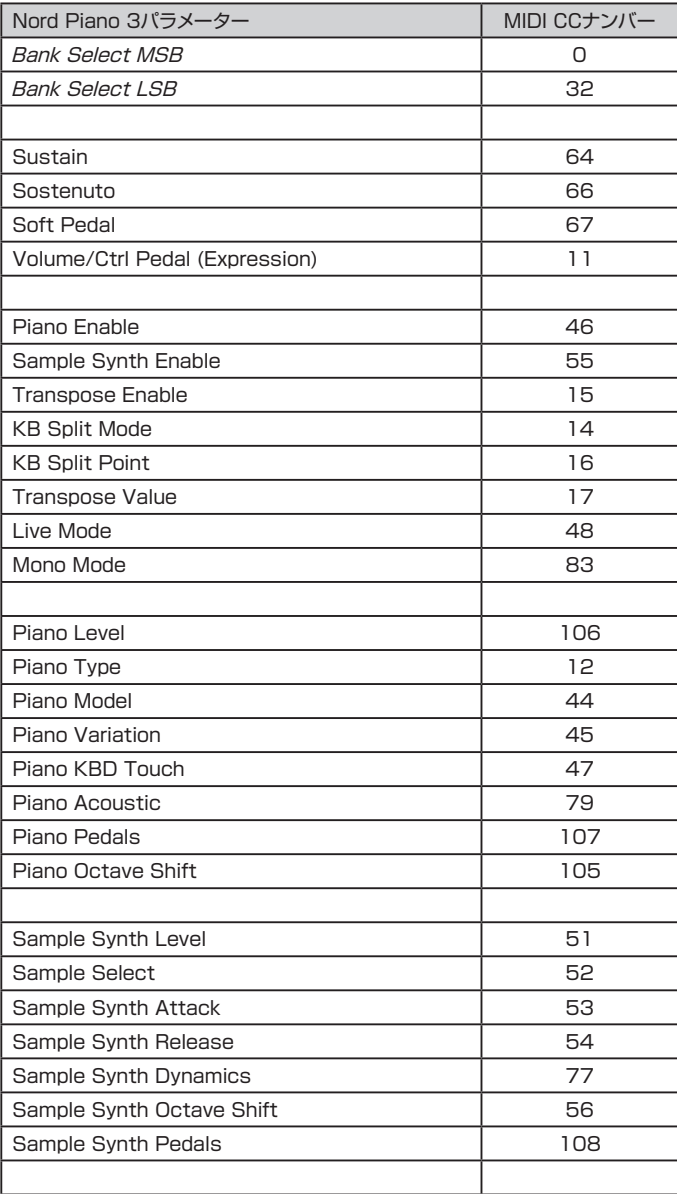

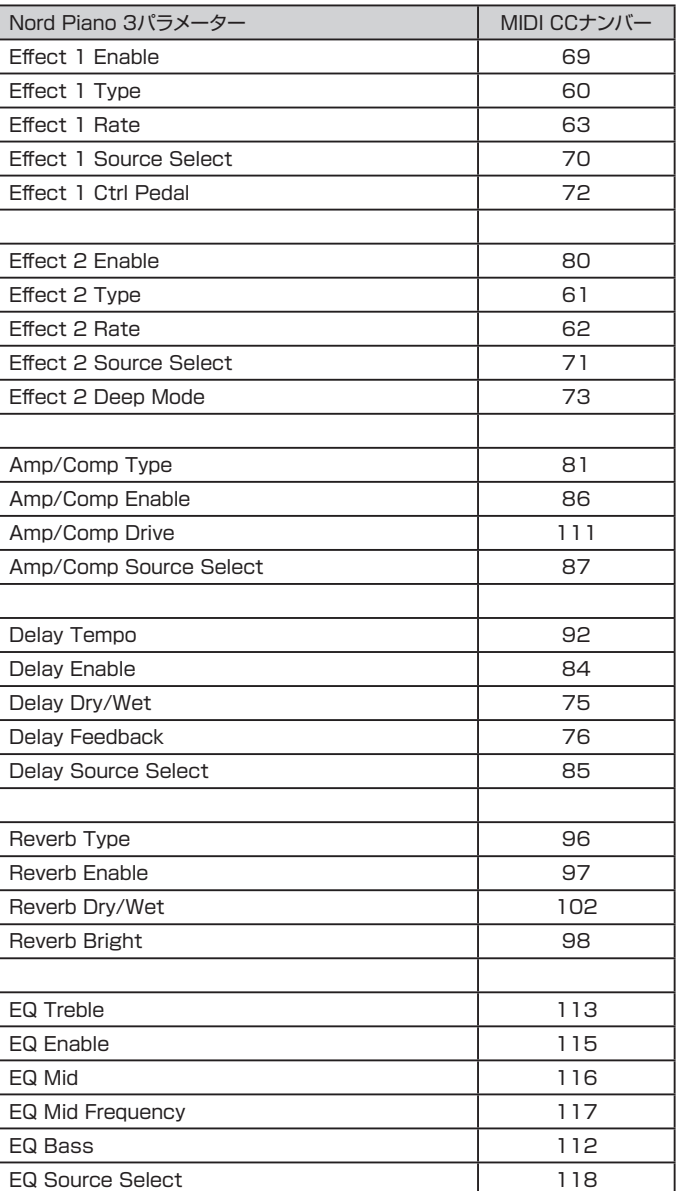

<span id="page-20-0"></span>英数記号 [.np3b 18](#page-17-0) [.np3p 18](#page-17-0) [.np3pb 18](#page-17-0) [.npno 17](#page-16-0) [.nsmp 17](#page-16-0) [ABC 7](#page-6-0) [Acoustics 8](#page-7-0) [Amp 10](#page-9-0) [Amp/Comp 12](#page-11-0) [DAW 14](#page-13-0) [Del 7](#page-6-0) [EP1 8](#page-7-0) [EP2 8](#page-7-0) [EQ 12](#page-11-0) [Info\(ピアノ\) 8](#page-7-0) [Info\(サンプル\) 10](#page-9-0) [Ins 7](#page-6-0) [JC 12](#page-11-0) [Mac OS X 16](#page-15-0) [MIDI 13](#page-12-0) [MIDIの接続 19](#page-18-0) [MIDIコントローラー・リスト 20](#page-19-0) [MIDI In 19](#page-18-0) [MIDI LED 6](#page-5-0) [MIDIメニュー 15](#page--1-0) [MIDI Out 19](#page-18-0) [Monitor In 19](#page-18-0) [Nord Piano Libraryサイズ別比較](#page-8-0) サ行 [表 9](#page-8-0) [Nord Sound Manager 16](#page-15-0) [Nord Triple Pedal 9](#page-8-0) [Nordユーザー・インターフェイス 4](#page-3-0) [On/Offボタン 5](#page-4-0) [OSアップデート 19](#page-18-0) [Pno/Synt 6](#page-5-0) [Progダイアル 6](#page-5-0) [RM 11](#page-10-0) [Samp Lib 16](#page-15-0) [Set Split 6](#page-5-0) [Set tempo 12](#page-11-0) [Shift 4](#page-3-0) [Small 12](#page-11-0) [Store As... 7](#page-6-0) [Substitute 17](#page-16-0) [Synt/Pno 6](#page-5-0) [Transpose MIDI at 13](#page-12-0)[、15](#page--1-0) [Twin 12](#page-11-0) [USBの接続 19](#page-18-0) [USB-MIDI 19](#page-18-0) [Value 7](#page-6-0) [Windows 16](#page-15-0) ア行 [アイコン 6](#page-5-0) [アウトプット 19](#page-18-0) [アウトプット・ルーティング・モード 15](#page--1-0) [アスタリスク 6](#page-5-0)

[アタック 10](#page-9-0) [アップライト 8](#page-7-0) [イコライザー 12](#page-11-0)

[インストール 16](#page-15-0) [ウナ・コルダ 9](#page-8-0) [エフェクト1 11](#page-10-0) [エフェクト2 11](#page-10-0) [エフェクト 11](#page-10-0) [オーガナイズ 8](#page-7-0) [オーガナイズ\(Nord Sound](#page-16-0)  [Manager\) 17](#page-16-0) [オーガナイズ\(ピアノ\) 9](#page-8-0)[、11](#page-10-0) [オーディオの接続 19](#page-18-0) [オクターブ・アップ 8](#page-7-0)[、10](#page-9-0) [オクターブ・ダウン 8](#page-7-0)[、10](#page-9-0) カ行 [キーボード 5](#page-4-0) [キーボード・スプリット 6](#page-5-0) [キーボード・タッチ 8](#page-7-0) [クラビネット 8](#page-7-0) [グランド 8](#page-7-0) [グランド・ウェイテッド・アクション 5](#page-4-0) [グローバル・トランスポーズ 15](#page--1-0) [コーラス 11](#page-10-0) [コントロール・チェンジ 13](#page-12-0)[、20](#page-19-0) [コントロール・チェンジ・モード 15](#page--1-0) [コントロール・ペダル 11](#page-10-0)[、19](#page-18-0) [コンピュータ 19](#page-18-0) [コンプレッサー 12](#page-11-0) [サウンド・アップ 18](#page-17-0) [サウンド・ダウン 18](#page-17-0) [サウンド・メニュー 15](#page--1-0) [サステイン・ペダル 19](#page-18-0) [サンプル 17](#page-16-0) [サンプル・シンセ 10](#page-9-0) [シーケンサー 14](#page-13-0) [システム・メニュー 15](#page--1-0) [ステージ 12](#page-11-0) [ストリング・レゾナンス 8](#page-7-0) [スプリット・ポイント 6](#page-5-0) [接続 19](#page-18-0) [セレクター・ボタン 4](#page-3-0) [ソース 11](#page-10-0) [ソース・ボタン 5](#page-4-0) [ソステヌート 9](#page-8-0) [ソフト・ペダル 9](#page-8-0) [ソフト・リリース 9](#page-8-0) タ行 [ダイアル 5](#page-4-0) [ダイナミクス 10](#page-9-0) [タップ 12](#page-11-0) [タブ 16](#page-15-0) [チャンネル・グローバル 15](#page--1-0) [ツールバー 16](#page-15-0) [ディープ 11](#page-10-0) [ディストーション 12](#page-11-0) [ディレイ 12](#page-11-0) [デリート 17](#page-16-0) [テンポ 12](#page-11-0) [ドライ/ウェット 12](#page-11-0)

[トランスポーズ 6](#page-5-0)[、13](#page-12-0) [トランスポーズ\(グローバル\) 15](#page--1-0) [トランスポーズ\(プログラム\) 6](#page-5-0) [トリプル・センサー 5](#page-4-0) [トレブル 12](#page-11-0) [トレモロ 11](#page-10-0) ナ行 [ノブ 5](#page-4-0) ハ行 [パーティション 16](#page-15-0) [ハーフ・ペダリング 9](#page-8-0) [ハープシコード 8](#page-7-0) [バックアップ 18](#page-17-0) [パニック 7](#page-6-0) [パン 11](#page-10-0) [バンドル・アップ 18](#page-17-0) [バンドル・ダウン 18](#page-17-0) [ピアノ・ストリング・レゾナンス 15](#page--1-0) [ピアノ・セクション 8](#page-7-0) [ピアノ・セレクト 8](#page-7-0) [ビブラート 11](#page-10-0) [ファイン・チューン 15](#page--1-0) [ファクトリー・レストア・ファイル 18](#page-17-0) [フィードバック 12](#page-11-0) [フィルター 10](#page-9-0) [フェイザー 11](#page-10-0) [ブライト 12](#page-11-0) [フランジャー 11](#page-10-0) [フリケンシー 12](#page-11-0) [プログラム 6](#page-5-0) [プログラム・バンク 6](#page-5-0) [プログラム・チェンジ・モード 15](#page--1-0) [フロントパネル 4](#page-3-0) [ベース 12](#page-11-0) [ペダル・ノイズ 9](#page-8-0) [ペダルの接続 19](#page-18-0) [ペダル 8](#page-7-0) [ヘッドフォン 19](#page-18-0) [別名で保存 7](#page-6-0) [ホール 12](#page-11-0) [保存する 7](#page-6-0) マ行 [ミッド 12](#page-11-0) **[緑LED 6](#page-5-0)** [メニュー 15](#page--1-0) [メモリー\(ピアノ\) 9](#page-8-0) [メモリー\(サンプル・シンセ\) 10](#page-9-0) [メモリー・インジケーター 16](#page-15-0) [メモリー・プロテクション 6](#page-5-0)[、15](#page--1-0) [モノ 6](#page-5-0) ラ行 [ライブ・プログラム 7](#page-6-0) [ライブ・モード 7](#page-6-0) [リバーブ 12](#page-11-0) [リリース 10](#page-9-0) [リング・モジュレーター 11](#page-10-0) [ルーム 12](#page-11-0) [レイト 11](#page-10-0) [レストア 18](#page-17-0) [レベル 8](#page-7-0)[、10](#page-9-0) [ローカル・コントロール・モード 15](#page--1-0) ワ行 [ワウ 11](#page-10-0)

# <span id="page-21-0"></span>仕様

# 全体

- OLED(有機LED)ディスプレイ
- 200プログラム(50プログラム×4バンク)
- オーガナイズ機能(プログラム)
- ライブ・モード:ライブ・プログラム×5
- グローバル・トランスポーズ:±6半音
- プログラム・トランスポーズ:±6半音
- ファイン・チューン:±50セント
- キーボード・タッチ:ベロシティ・レスポンス・カーブ(4種類)
- トリプル・センサー・キーボード+バーチャル・ハンマー・アクション・テクノ ロジー
- キーボード・スプリット:選択式スプリット・ポイント(LED付き)
- レイヤー機能
- モノ・アウトプット機能
- ダイナミック・サステイン・ペダル(付属Nord Triple Pedal)
- USB-MIDI機能
- 無償OSアップデート

# ピアノ・セクション

- ピアノ・タイプ:6種類(グランド、アップライト、エレクトリック・ピアノ1、 エレクトリック・ピアノ2、クラビネット、ハープシコード)
- 各カテゴリーにつき最大9種類のモデルを内蔵
- オーガナイズ機能(ピアノ・サウンド波形)
- 同時発音数:40/60(ステレオ/モノ)
- アドバンスト・ストリング・レゾナンス(第2世代):音量調節可能
- ソフト・リリース:選択式(グランド、アップライト、エレクトリック・ピアノ、 ハープシコード)
- ペダル・ノイズ:選択式(グランド、アップライト、エレクトリック・ピアノ)、 音量調節可能
- オクターブ・トランスポーズ:±1オクターブ

# サンプル・シンセ・セクション

- 同時発音数:15
- オーガナイズ機能(サンプル波形)
- アンプ・エンベロープ:アタック、ディケイ/リリース
- ベロシティ・センス:選択式(フィルター、アンプ)
- オクターブ・トランスポーズ:±3オクターブ
- ソステヌート・ペダルをサンプル・シンセ・セクション用のサステインまた はラッチ・ペダルとして使用可能(Nord Triple Pedal)
- ボリューム・コントロール機能:ボリューム/エクスプレッション・ペダル(別 売)でコントロール可能

# メモリー

- Nord Piano Library(ピアノ):約1GB
- Nord Sample Library 2.0(サンプル・シンセ):約256MB

# エフェクト・セクション

# エフェクト1

- パン、トレモロ、ワウ、リング・モジュレーター
- デプス:3段階(パン、トレモロ)
- レイト・コントロール

• コントロール・ペダル:トレモロ、パン、リング・モジュレーター、ワウをペ ダルでコントロール可能

#### エフェクト2

- フェイザー1、フェイザー2、フランジャー、コーラス1、コーラス2、ビブ ラート
- 各エフェクトにつき2段階のデプス設定が可能

アンプ・シミュレーション、コンプレッサー、EQ

- コンプレッサー/アンプ:3種類のアンプ/スピーカー・シミュレーション、 チューブ・オーバードライブ
- ドライブ・ノブでドライブ/コンプレッション量の調節が可能
- EQ:3バンド(ミッドは中心周波数可変式)、±15dB

# マスター・エフェクト

- リバーブ:ルーム、ステージ、ホール(各タイプともブライト・モード付き)
- ディレイ:テンポ(ディレイ・タイム)、ドライ/ウェット、タップ・テンポ

# 接続端子

- オーディオ出力:LEFT、RIGHT(6.35mm標準フォーン・ジャック)
- モニター入力:3.5mmミニステレオ・ジャック
- ヘッドフォン出力:6.35mm標準ステレオ・ジャック
- サステイン・ペダル入力:6.35mm標準フォーン・ジャック(付属のNord Triple PedalまたはコルグDS-1Hなどのモーメンタリー・タイプのペ ダルをご使用ください)
- ボ リューム・ペ ダ ル 入 力:6.35mm TRSジャック(コ ル グEXP-2、 XVP-10などのエクスプレッション・ペダルをご使用ください)
- MIDI入力、出力:5ピンDINコネクター
- USB:タイプBコネクター、サウンド・データ(波形データ)およびUSB-MIDI
- 電源コネクター:IEC C14

# 外形寸法

- Nord Piano 3:1,287 (W) x 340 (D) x 121 (H) mm
- Nord Triple Pedal:264 (W) x 224 (D) x 70 (H) mm

# 重量

- Nord Piano 3:18.2kg
- Nord Triple Pedal: 2kg

# 付属品

- Nord Triple Pedal
- 電源コード
- Nord Piano Library v5 DVD-ROM
- Nord Sample Library 2.0 DVD-ROM

# オプション(別売)

- Nord Keyboard Stand EX
- Nord Soft Case
- Nord Music Stand

#### 仕様は予告なく変更することがあります。

本書に記載のブランド名、製品名および規格名はそれぞれ各保有者の商標または登 録商標です。これらのブランド名、製品名および規格名は、本機のサウンドや機能を 説明するためにのみ使用しています。